#### **Sumário**

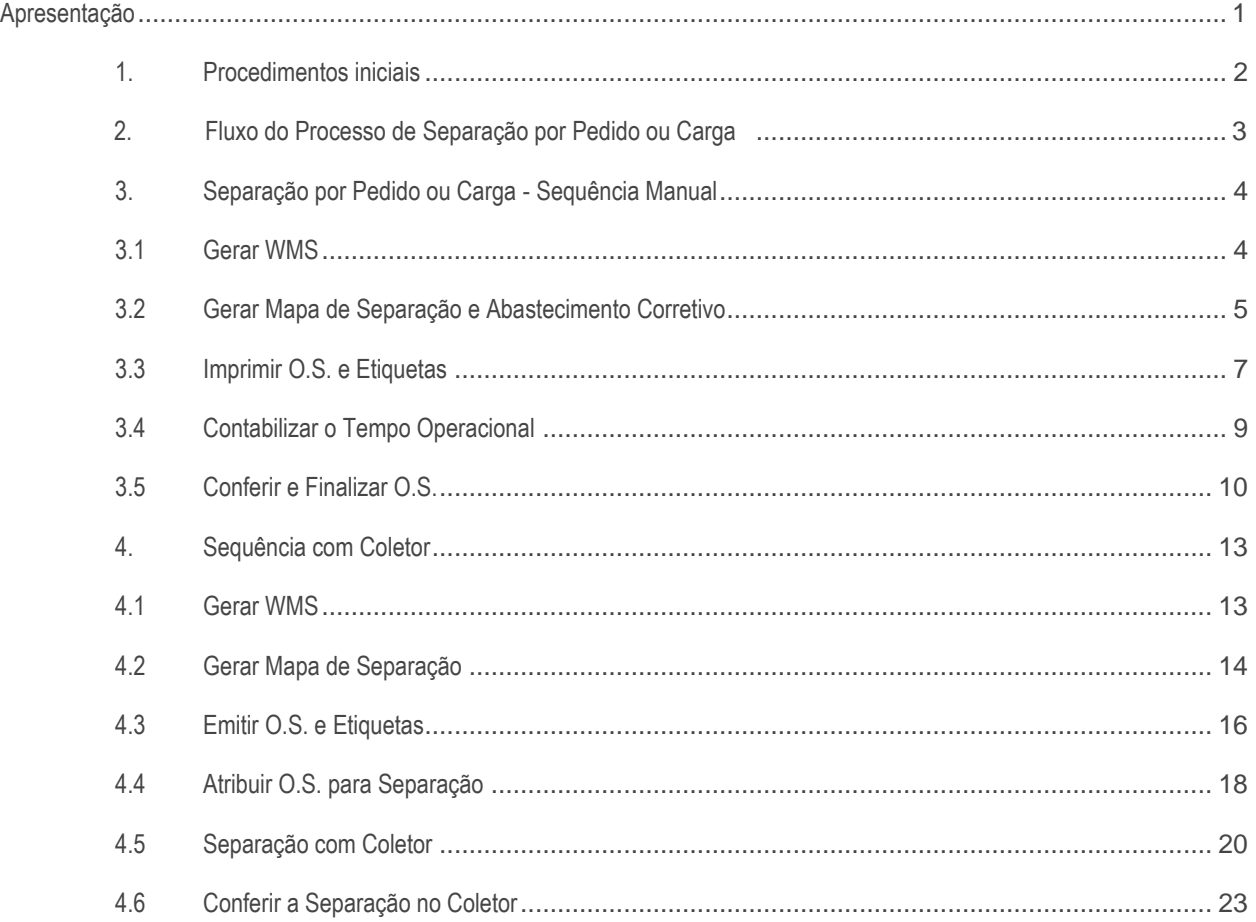

### <span id="page-0-0"></span>**Apresentação**

Este tutorial tem como objetivo exemplicar ao usuário o processo da separação dos pedidos gerados no WMS, seja por pedido ou carga, em sequência manual ou com o uso de coletor.

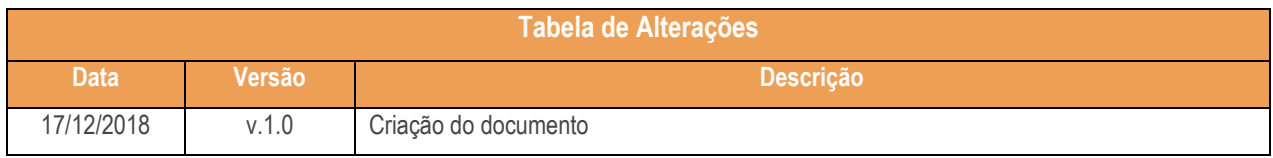

os direitos reservados. - PC Sistemas - v.1.0 - Data: 17/12/2018

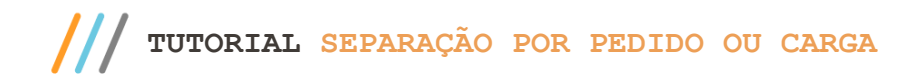

# <span id="page-1-0"></span>**1. Procedimentos iniciais**

Antes de realizar o processe de separação realize os seguintes procedimentos:

- Atualize as rotinas descritas abaixo para a versão 28.07 ou superior:
	- Rotina 1752
	- Rotina 1755
	- Rotina 1756
	- Rotina 1757
	- Rotina 1759
	- Rotina 1781
	- Rotina 3734
	- Rotina 3735
- Na rotina **530 –Permitir Acesso a Rotina,** a partir da versão 28.07, pesquise as seguintes rotinas e marque as permissões**:**
	- Rotina **1752 – Gerar Mapa de Separação/Abast. Corretivo** - Permitir Gerar Mapa de Separação/Abast. Corretivo
	- Rotina **1755 – Registrar Término Operação O.S.**
		- Acessa a Aba (Término Operação O.S.)
	- Rotina **1756 – Emitir O.S. e Etiquetas**
		- Acessar Entrada de Mercadorias;
		- Acessar Abastecimento/Transferência de Mercadorias;
		- Acessar Saída de Mercadorias;
	- Rotina **1757 – Gerar WMS**
		- Aba Pedidos de Venda;
	- Rotina **1759 – Conferir Separação por Ordem de Serviço**
		- Autorizar Corte no Pedido;
		- Visualizar Dados do Cliente;
		- Visualizar a Quantidade do Pedido;
		- Utiliza Etiqueta;
		- Realizar Conferência sem Finalizar Separação da O.S.;
	- Rotina **1781 – Gestão RF WMS**
		- 01 Permitir Filtrar O.S. de Armazenagem;
		- 02 Permitir Filtrar O.S. de Expedição;
		- 03 Permitir Filtrar O.S. de Mov. Interna;
		- 04 Aba Realizar Convocação;
		- 05 Definir Prioridade Armazenagem;
		- 06 Definir Prioridade Expedição;
		- 07 Definir Prioridade Mov. Interna;

© Todos os direitos reservados. – PC Sistemas – v.1.0 - Data: 17/12/2018

- Rotina **3734 – Separação de O.S.**
	- 01 Acessar Busca Automática;
	- 02 Acessar Busca Manual;
	- 03 Acessar Consultar O.S. por Carga;
	- 04 Acessar Consultar O.S. por Pedido;
	- 05 Acessar Outra O.S.;
	- 08 Permitir Visualizar Dados do Cliente;
	- 09 Permitir Visualizar Dados do Produto;
	- 10 Permitir Informar Produto pelo CodProd;
	- 14 Imprimir Etiqueta ao Finalizar O.S.;
- Rotina **3735 – Conferir O.S.**
	- 01 Acessar Busca Automática;
	- 02 Acessar Busca Manual;
	- 03 Acessar Consultar O.S. por Carga;
	- 04 Acessar Consultar O.S. por Pedido;
	- 08 Permirir Informar Código do Produto;
	- 09 Visualizar Dados do Produto;
	- 10 Imprimir Etiqueta ao Finalizar O.S.;
	- 14 Efetuar Corte ao Finalizar;
	- 15 Visualizar Código do Produto na grid.

# <span id="page-2-0"></span>**2. Fluxo do Processo de Separação por Pedido ou Carga**

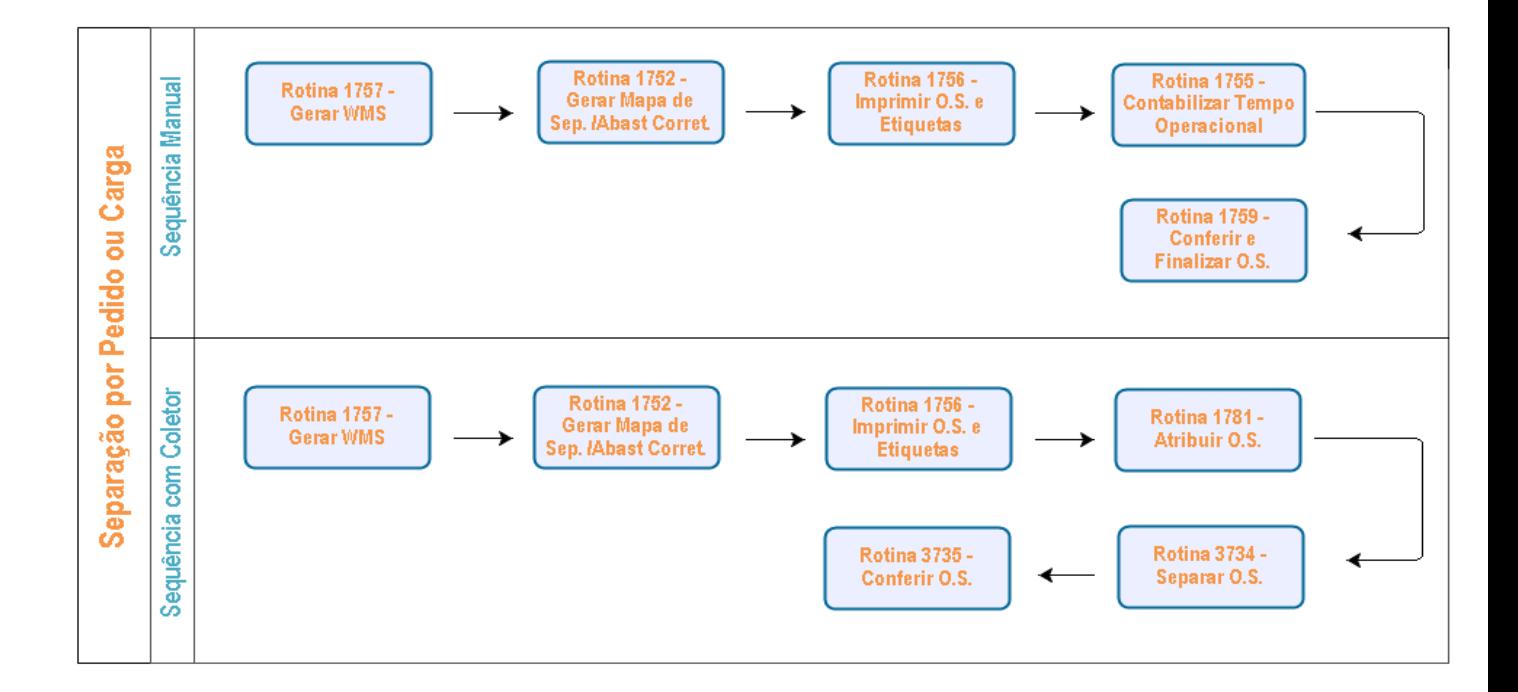

© Todos os direitos reservados. – PC Sistemas – v.1.0 - Data: 17/12/2018

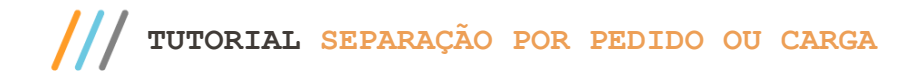

# <span id="page-3-0"></span>**3. Separação por Pedido ou Carga - Sequência Manual**

#### <span id="page-3-1"></span>**3.1 Gerar WMS**

3.1.1 Acesse a rotina 1757 – Gerar WMS, informe a filal e o Período de Geração;

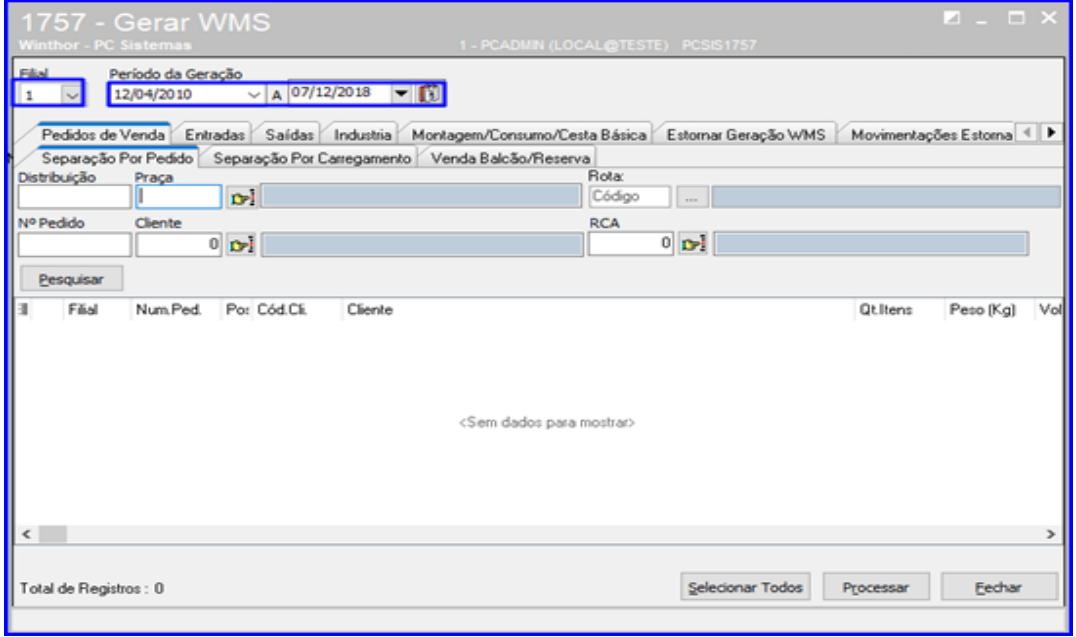

3.1.2 Acesse a aba Pedidos de Venda, e escolha a sub-aba de acordo com o processo que está realizando (Caso o usuário esteja realizando separação por pedido, deve acessar a **sub-aba Separação por Pedido**; Se estiver realizando separação por carregamento, deve acessar a **sub-aba Separação por Carregamento**). Após selecionar a sub-aba desejada, clique o botão Pesquisar. Logo após clique o botão **para selecionar os** pedidos que deseja gerar o WMS;

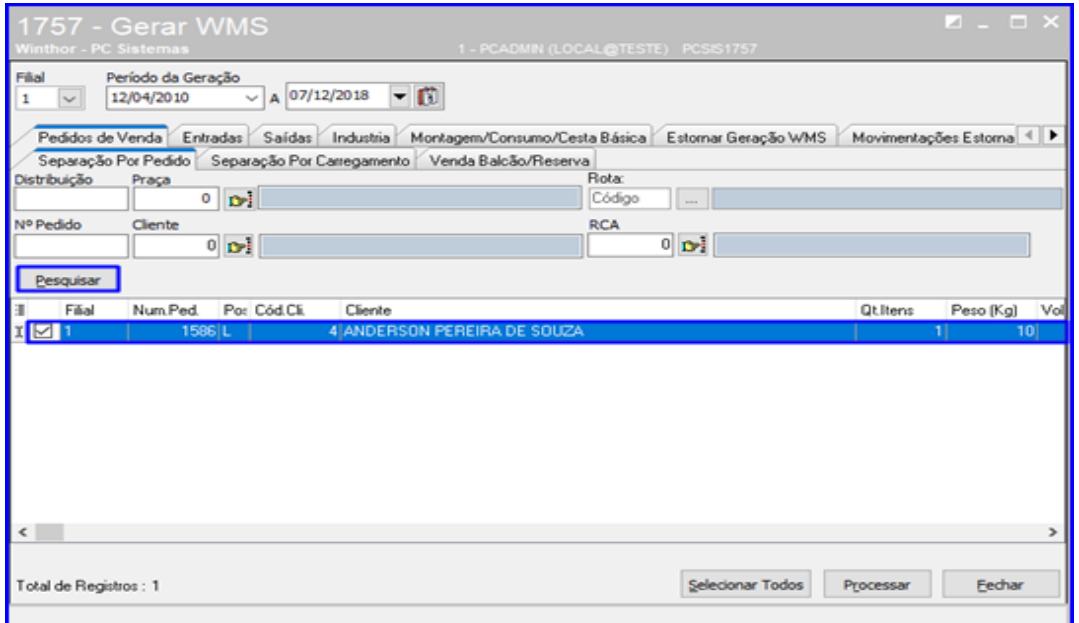

 $Sistemas - v.1.0 - Data: 17/12/2018$ 

#### <span id="page-4-0"></span>**3.2 Gerar Mapa de Separação e Abastecimento Corretivo**

3.2.1 Acesse a rotina 1752 – Gerar Mapa de Separação/Abast.Corretivo e o Tipo de Distribuição de acordo com o processo que está sendo realizado (Caso esteja realizando Separação por Pedido, deve-se selecionar a opção Pedido; Se estiver realizando Separação por Carga, deve-se selecionar a opção Carregamento);

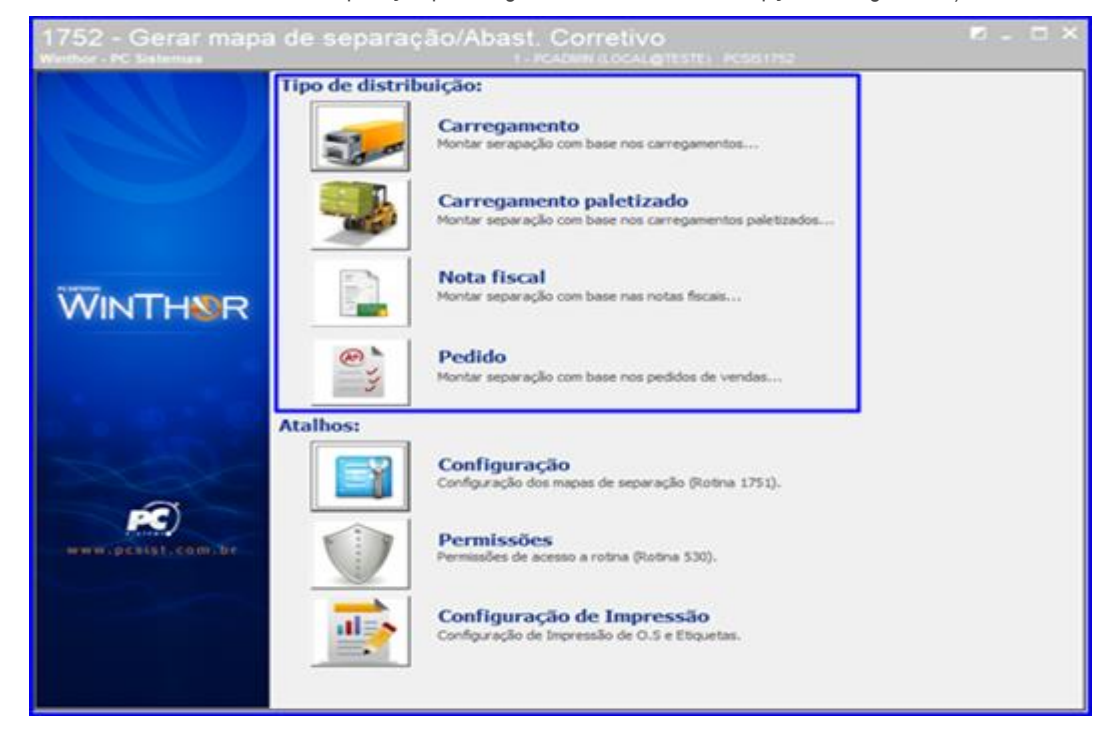

3.2.2 Informe a Filial e o Período. Em seguida, na opção Modelo de Separação selecione o modelo desejado e clique o botão Pesquisar;

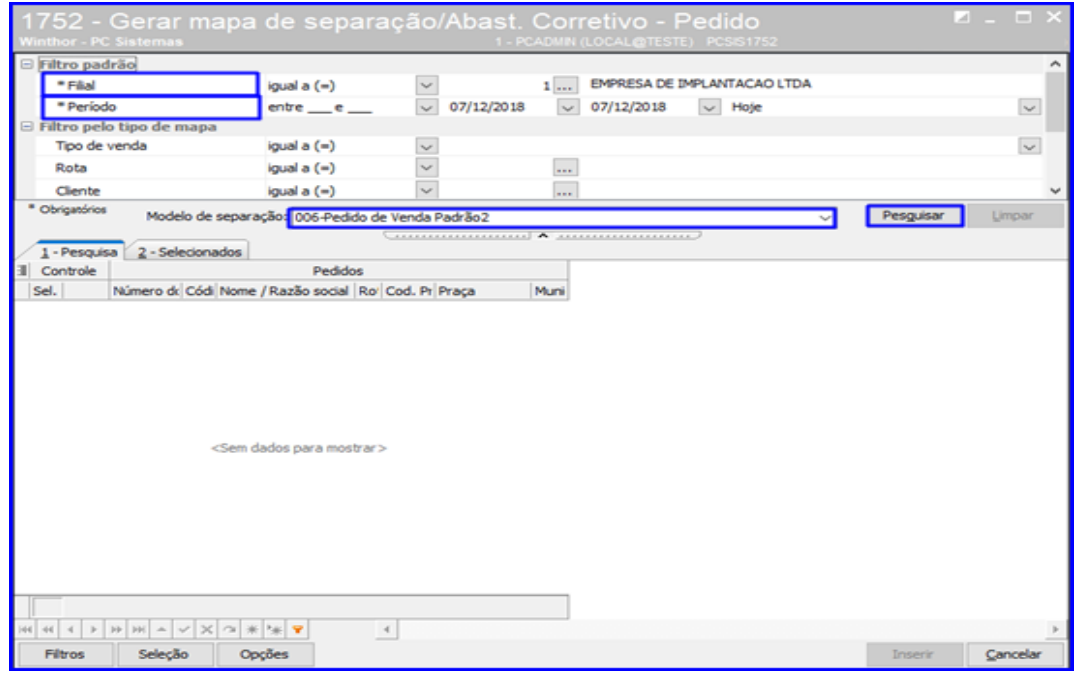

© Todos os direitos reservados. – PC Sistemas – v.1.0 - Data: 17/12/2018

3.2.3 Selecione o pedido desejado marcando o campo  $\boxed{\cdot}$  e clique o botão Inserir;

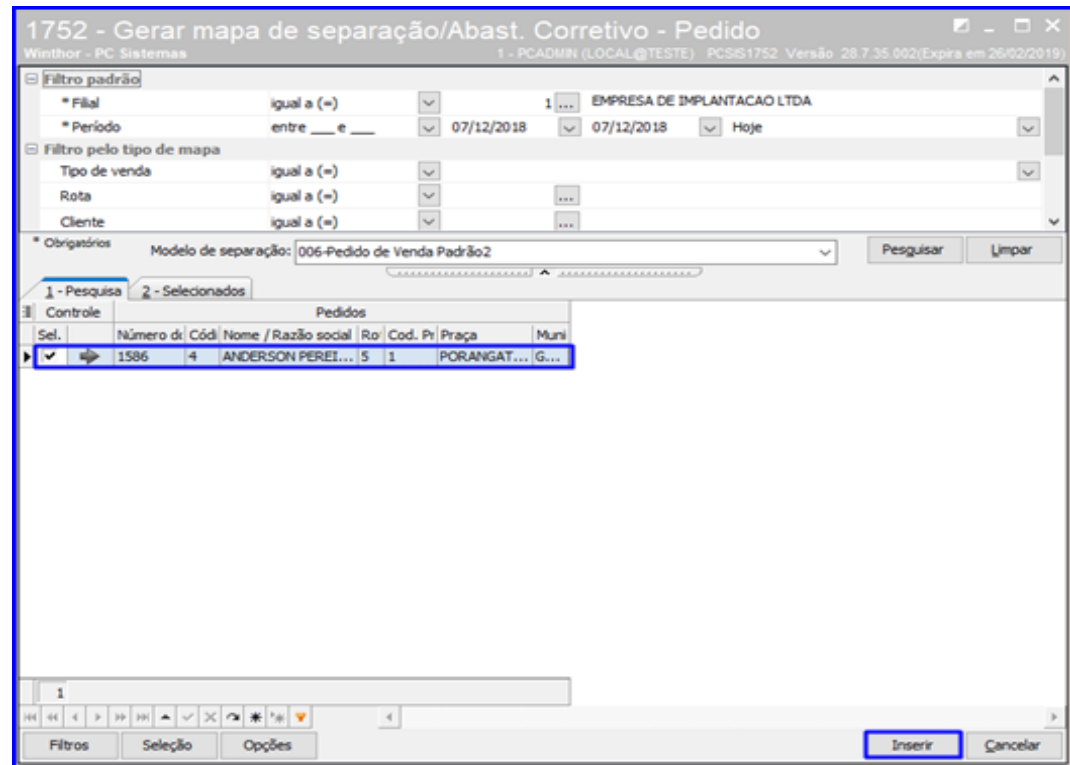

3.2.4 Confira os pedidos selecionados e clique o botão Gerar;

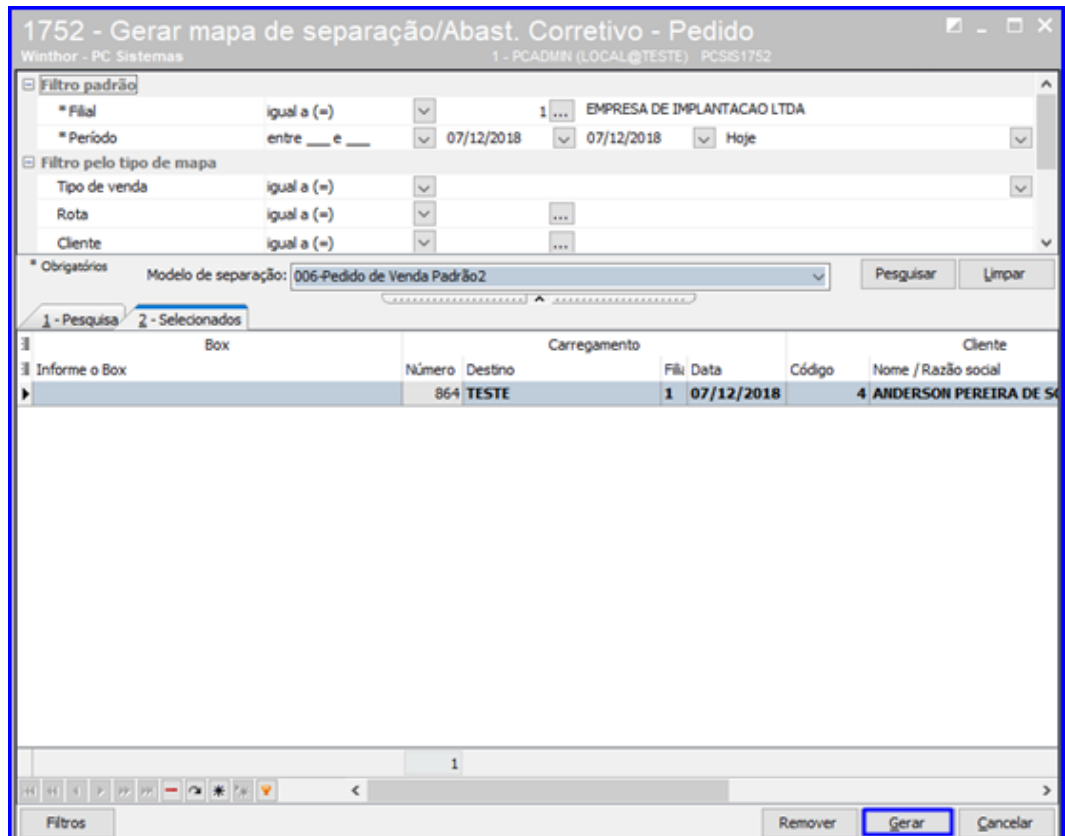

os direitos reservados. - PC Sistemas - v.1.0 - Data: 17/12/2018

# **TUTORIAL SEPARAÇÃO POR PEDIDO OU CARGA**

3.2.5 Informe a Filial, o Box e selecione a opção 1- Mapa de Separação e Abastecimento Corretivo. Após isso, clique o botão Confirmar.

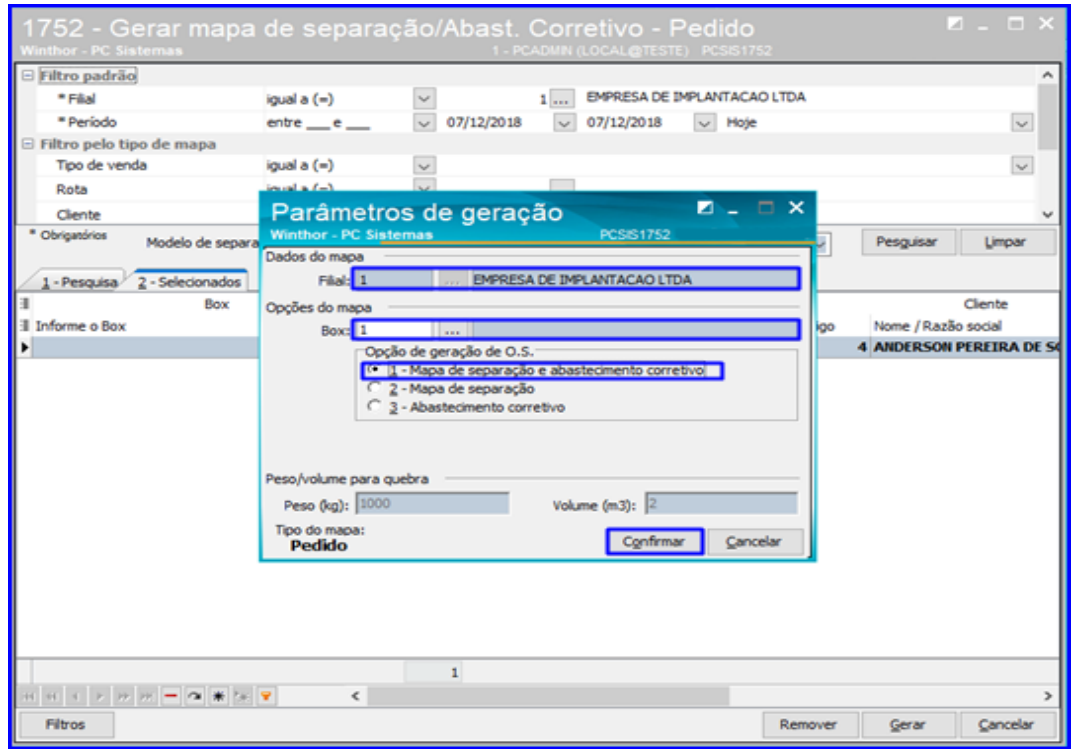

#### <span id="page-6-0"></span>**3.3 Imprimir O.S. e Etiquetas**

3.3.1 Acesse a rotina 1756 – Emitir O.S. e Etiquetas e selecione o Tipo de Operação WMS de acordo com o processo que está sendo realizado;

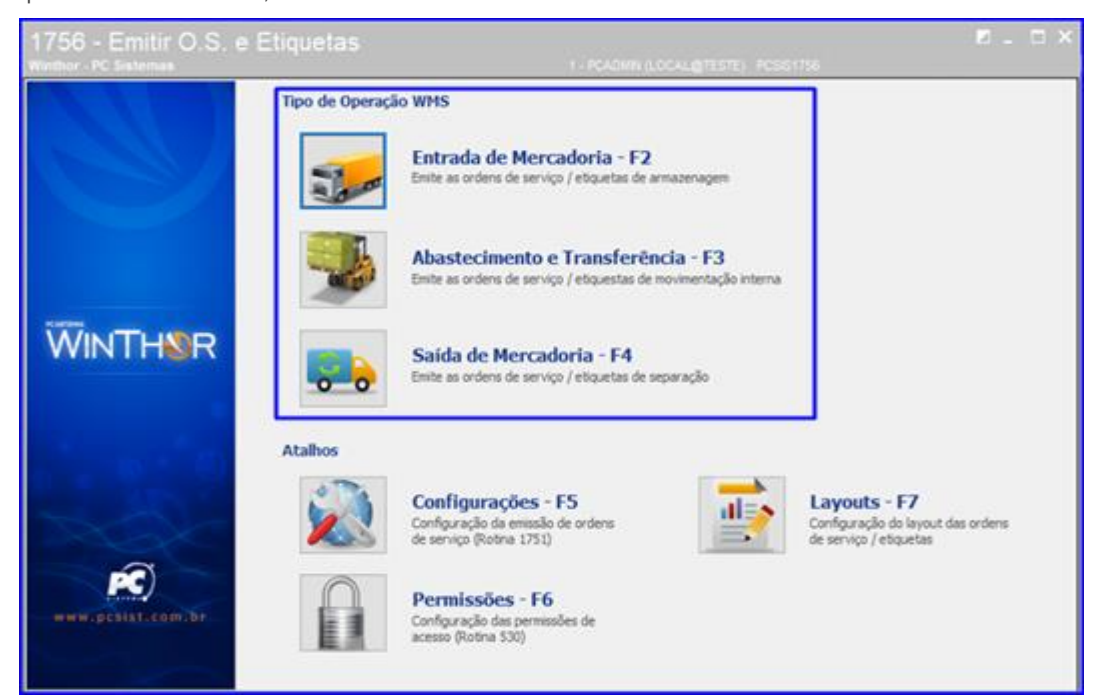

© Todos os direitos reservados. – PC Sistemas – v.1.0 - Data: 17/12/2018

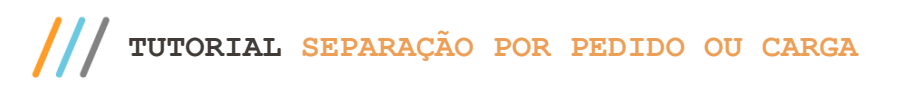

3.3.2 Informe a Filial e demais campos conforme necessidade e clique o botão Pesquisar – F9; Nos resultados

apresentados, marque o botão **para que sejam apresentados os pedidos;** 

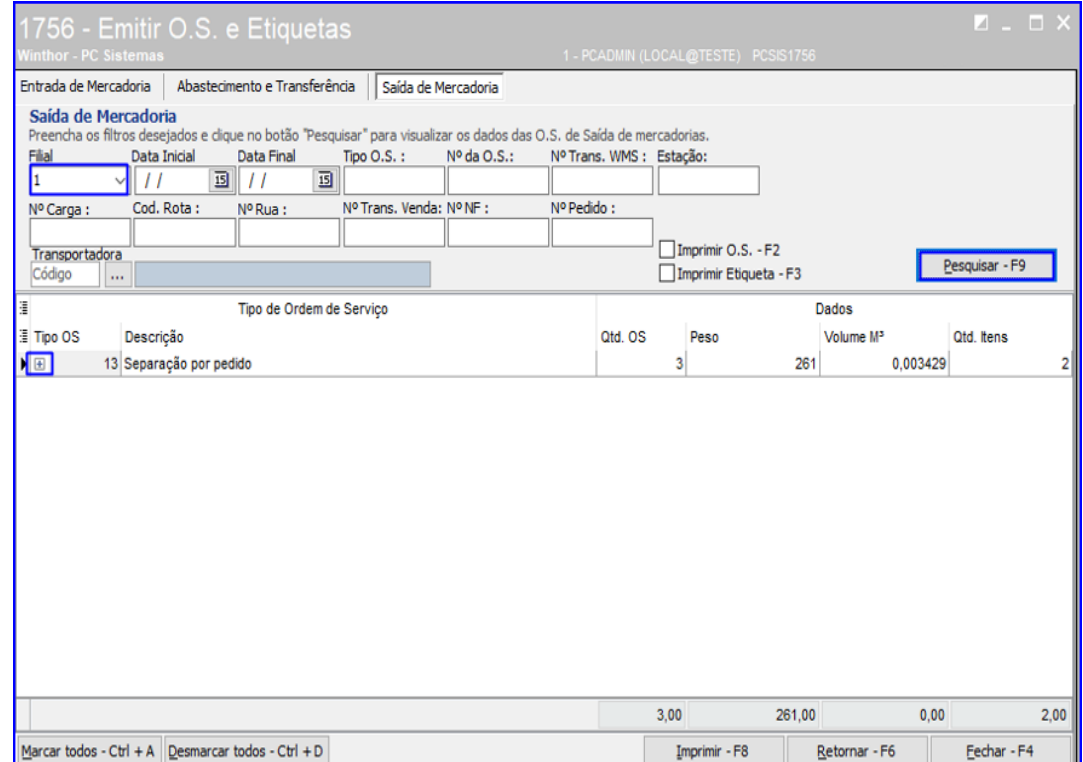

3.3.3 Marque o botão **para selecionar os pedidos que deseja imprimir a O.S e as Etiquetas;** 

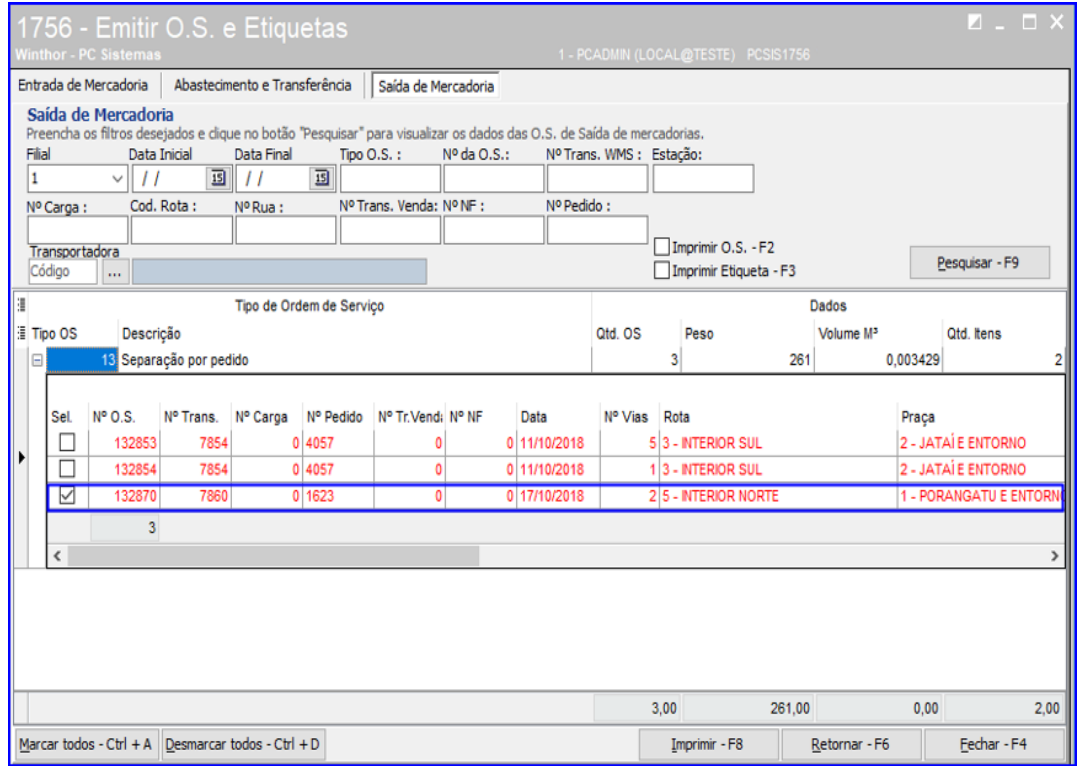

direitos reservados. - PC Sistemas - v.1.0 - Data: 17/12/2018

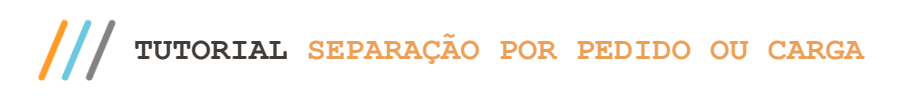

3.3.4 Marque as opções Imprimir O.S – F2 e Imprimir Etiqueta – F3 e logo após clique o botão Imprimir – F8 e a rotina irá exibir as impressões.

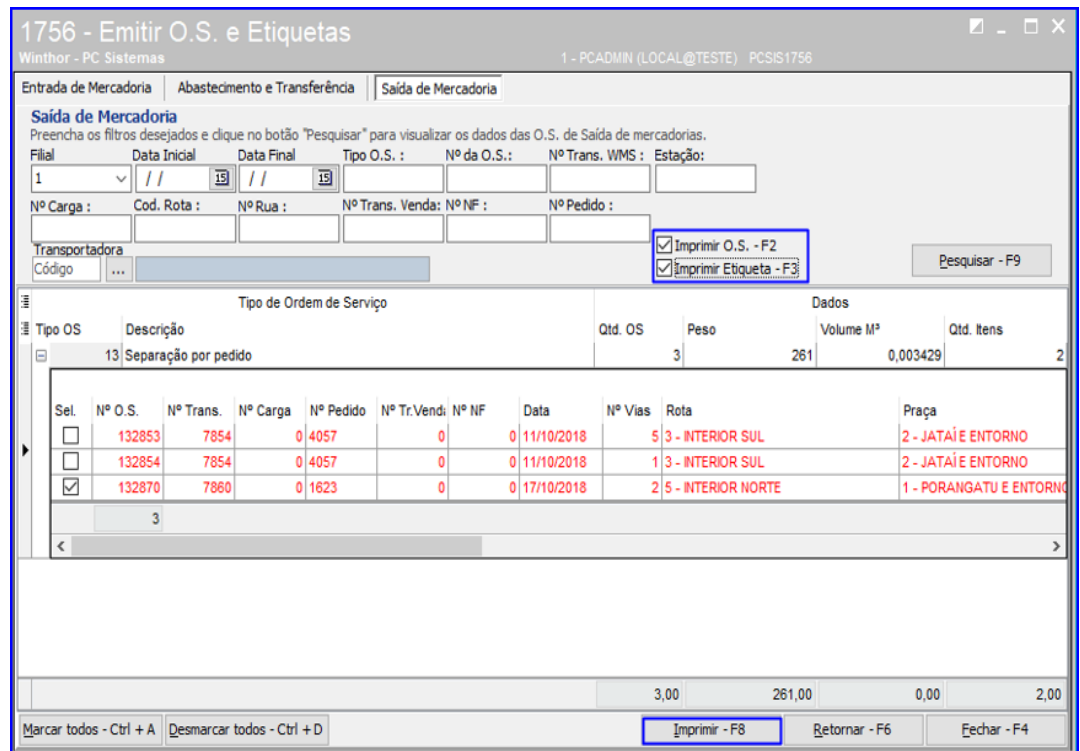

#### <span id="page-8-0"></span>**3.4 Contabilizar o Tempo Operacional**

3.4.1 Acesse a rotina 1755 – Registrar Término de Ordem de Serviço, selecione a aba Iniciar e Finalizar Operação de O.S., digite o Nº da Ordem de Serviço e clique o botão Pesquisar, e a rotina irá iniciar o tempo operacional

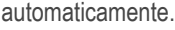

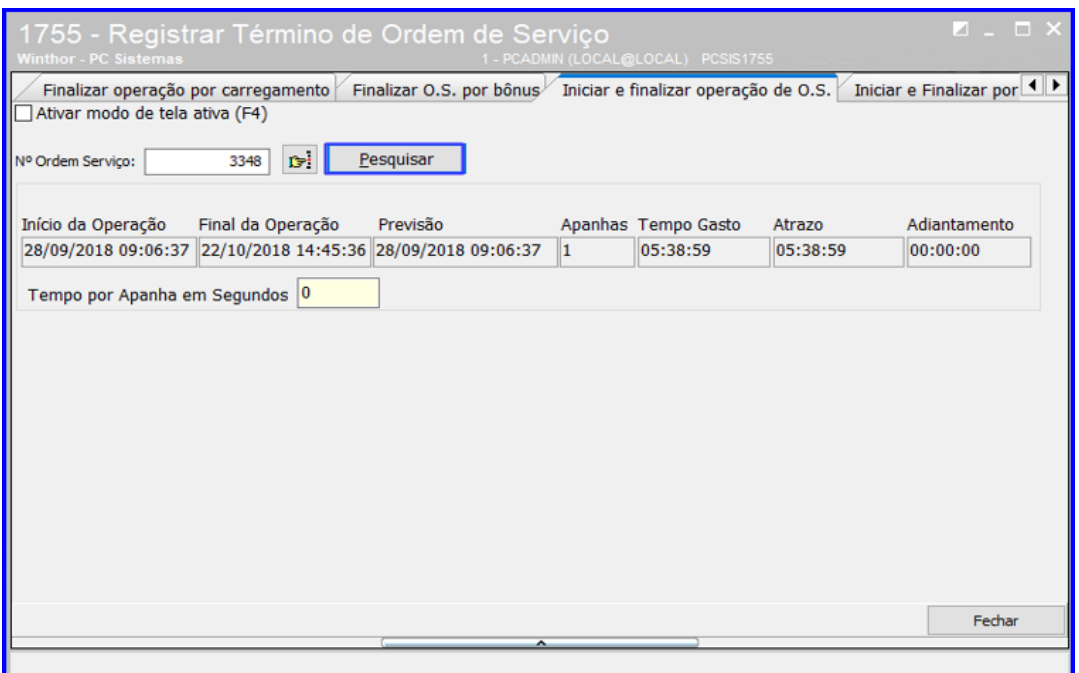

 $Sistemas - v.1.0 - Data: 17/12/2018$ 

#### <span id="page-9-0"></span>**3.5 Conferir e Finalizar O.S.**

3.5.1 Acesse a rotina 1759 – Conferir Separação por Ordem de Serviço, informe o Embalador, a Filial, o Número da O.S. e clique o botão voltecle Enter;

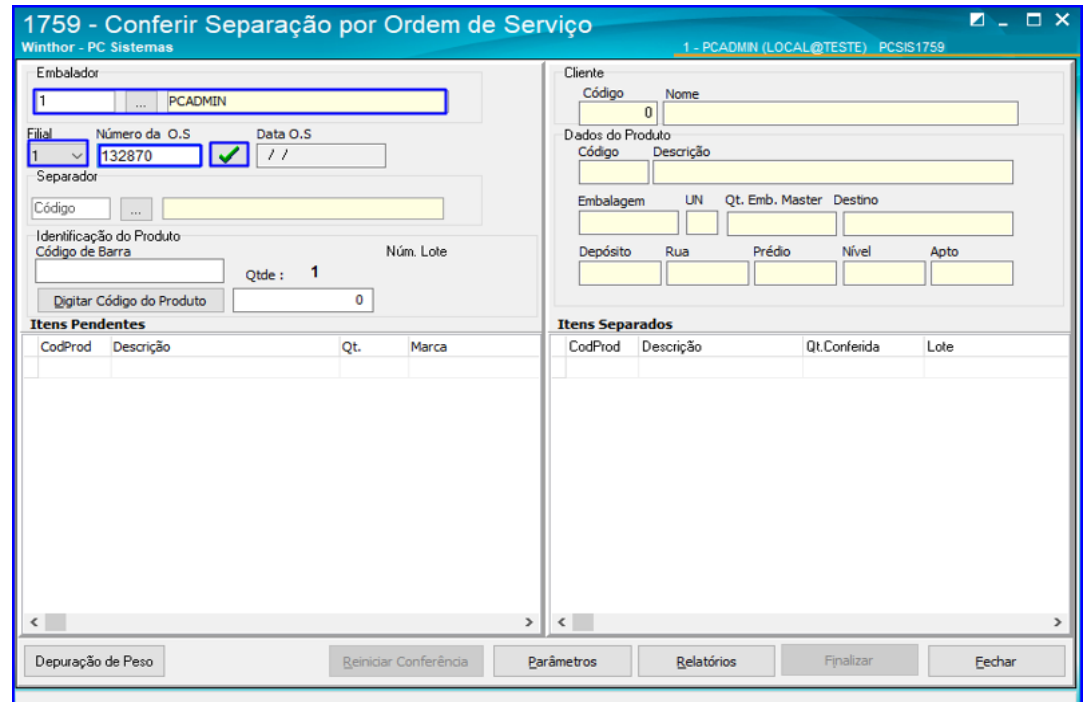

3.5.2 Informe o Código do Funcionário e clique o botão Confirmar;

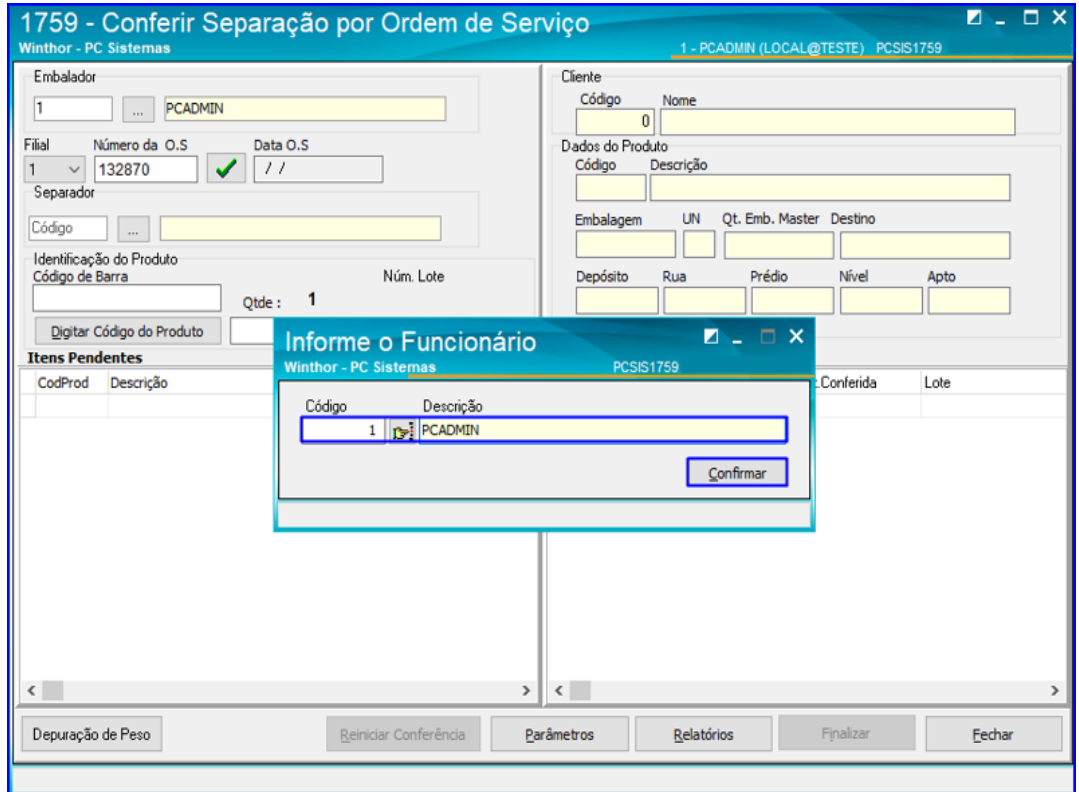

direitos reservados. – PC Sistemas – v.1.0 - Data:  $17/12/2018$ 

3.5.3 Informe o Código de Barra do produto e tecle Enter;

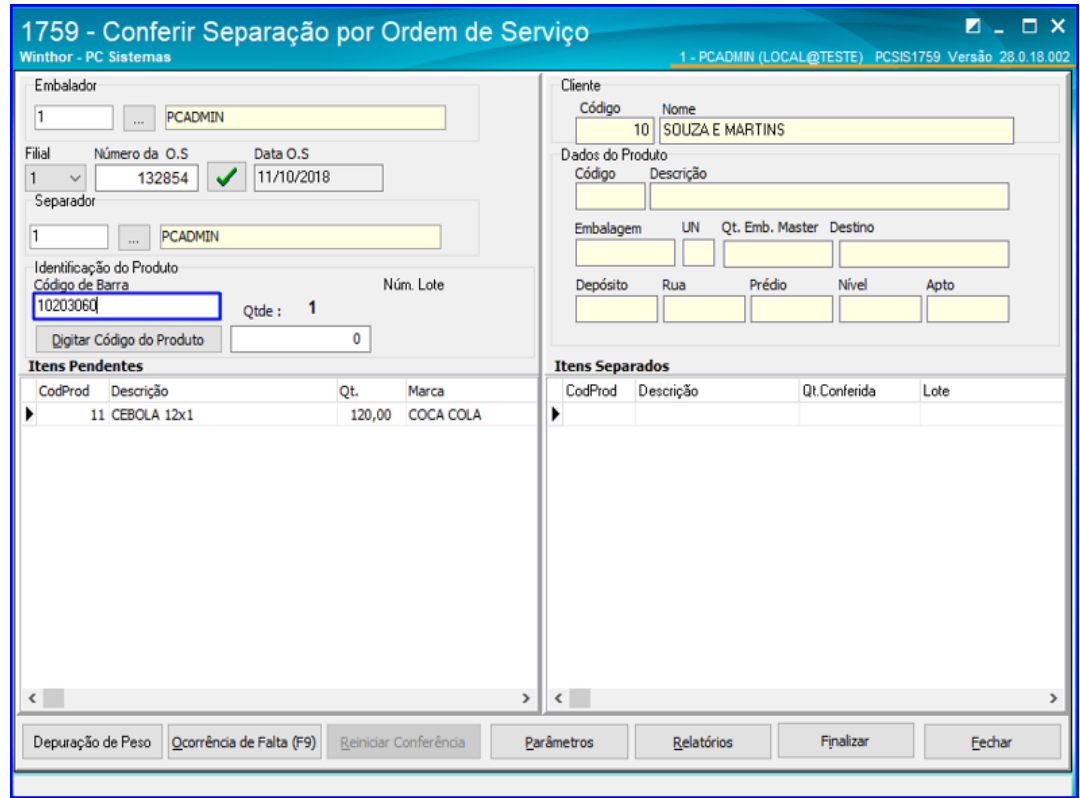

3.5.4 Confira as informações do Cliente e do Produto e após isso clique o botão Finalizar;

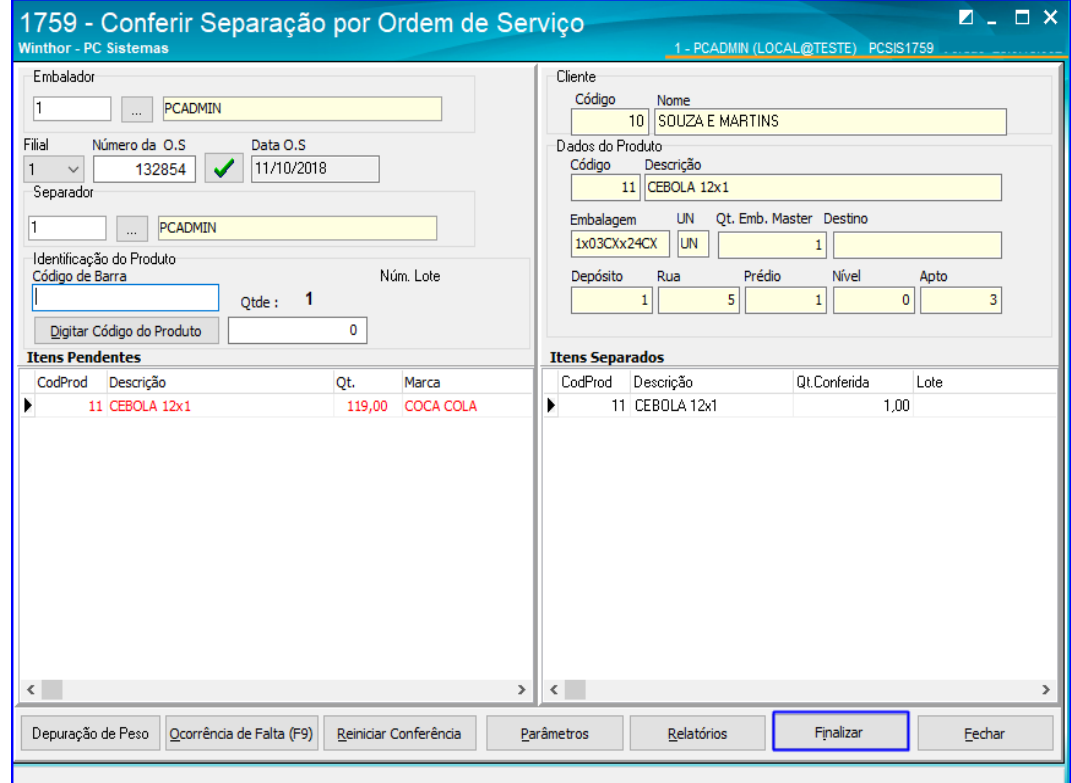

direitos reservados. – PC Sistemas – v.1.0 - Data:  $17/12/2018$ 

3.5.5 Informe se deseja realizar o Corte dos Itens;

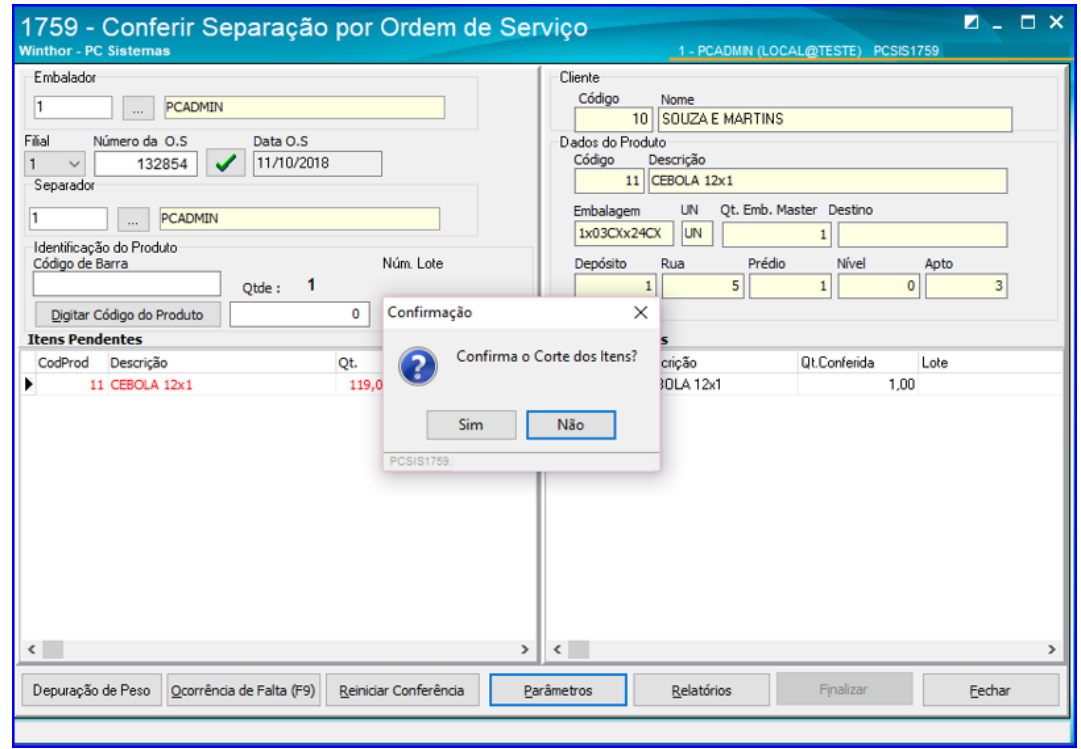

3.5.6 Informe se deseja imprimir as Etiquetas; Caso opte por Sim, a rotina irá exibir a impressão na tela.

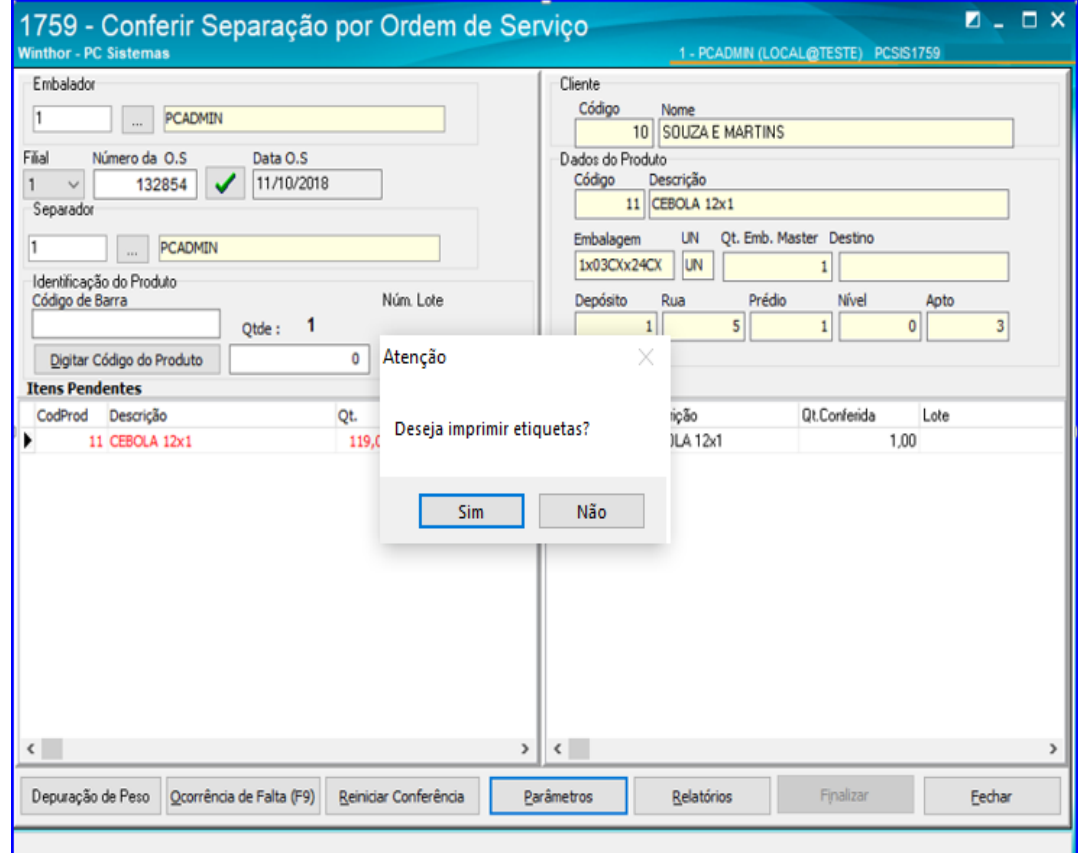

os direitos reservados. - PC Sistemas - v.1.0 - Data: 17/12/2018

## <span id="page-12-0"></span>**4. Sequência com Coletor**

#### <span id="page-12-1"></span>**4.1 Gerar WMS**

4.1.1 Acesse a rotina 1757 – Gerar WMS, informe a filal e o Período de Geração.

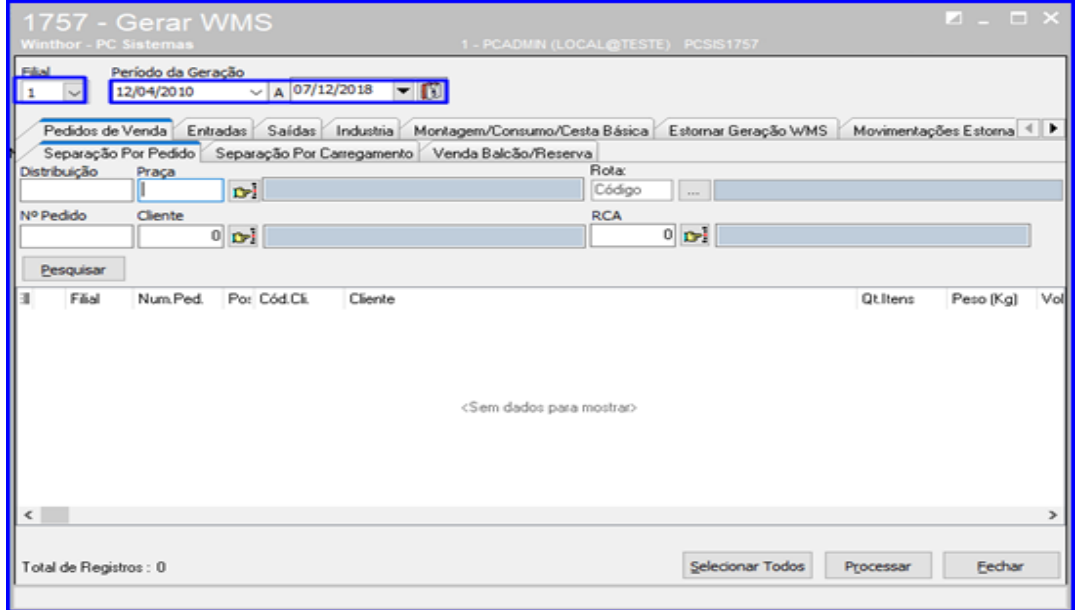

4.1.2 Acesse a aba Pedidos de Venda, e escolha a sub-aba de acordo com o processo que está realizando (Caso o usuário esteja realizando separação por pedido, deve acessar a **sub-aba Separação por Pedido**; Se estiver realizando separação por carregamento, deve acessar a **sub-aba Separação por Carregamento**). Após selecionar a sub-aba desejada, clique o botão Pesquisar. Logo após clique o botão **para selecionar os** pedidos que deseja gerar o WMS;

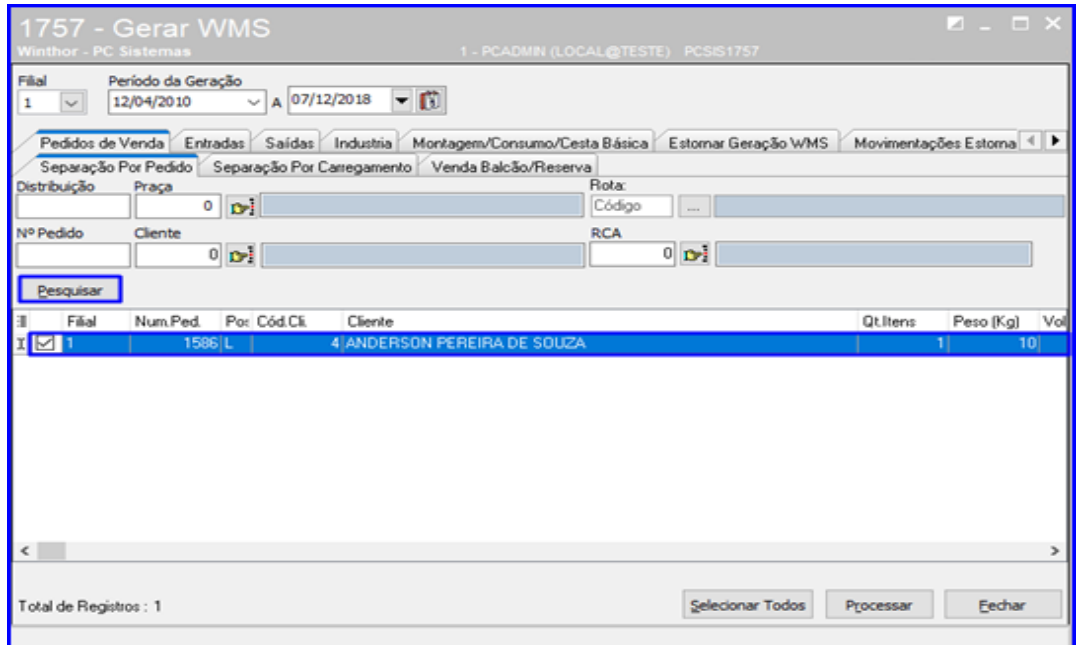

 $Sistemas - v.1.0 - Data: 17/12/2018$ 

#### <span id="page-13-0"></span>**4.2 Gerar Mapa de Separação**

- Tipo de distribuição: **Carregamento** rapação com base nos carregamento Carregamento paletizado ntos paletizados.. **Nota fiscal WINTHAR** Montar separação com base nas notas fiscais... ъ  $\bigoplus$ Pedido Montar separação com base nos pedidos de vendas..  $\frac{1}{2}$ **Atalhos:** Configuração .<br>apas de separação (Rotina 1751). Configuração PC) Permissões  $\circ$  m  $\circ$ es de acesso a rotina (Rotina 530). Configuração de Impressão  $\mathbf{d}$ Configuração de Impressão de O.S e Etiquetas.
- 4.2.1 Acesse a rotina 1752 Gerar Mapa de Separação/Abast. Corretivo e selecione a opção Carregamento;

4.2.2 Informe a Filial e o Período. Em seguida, na opção Modelo de Separação selecione o modelo desejado e clique o botão Pesquisar;

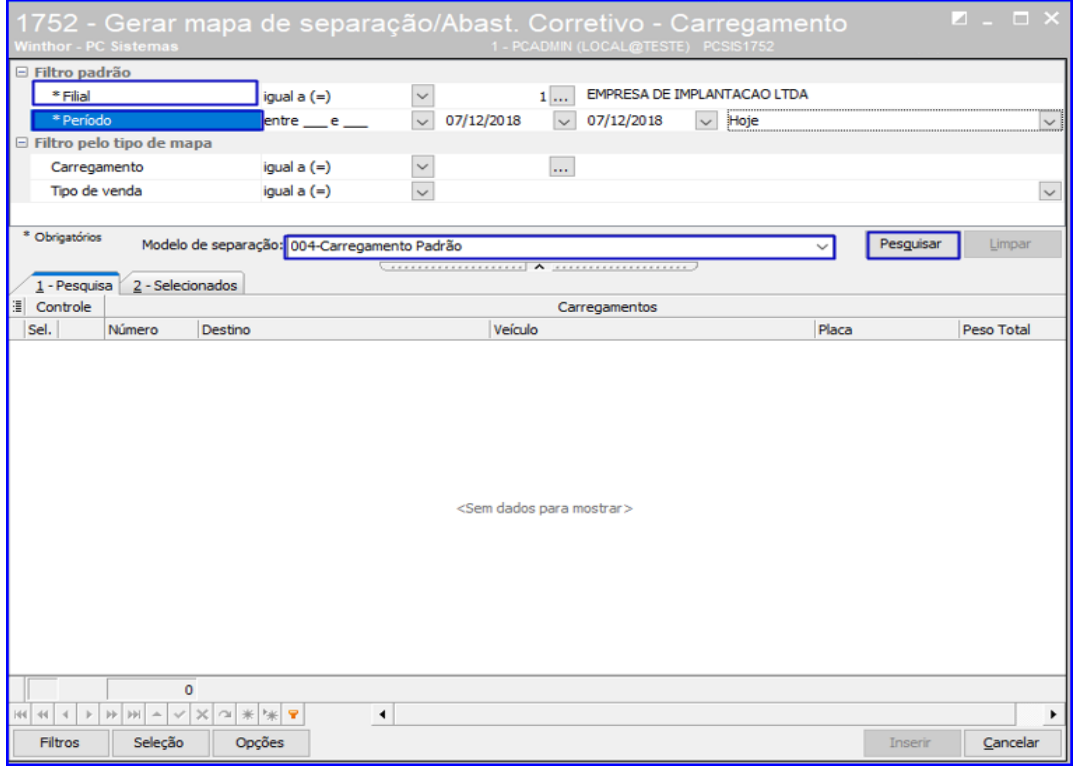

© Todos os direitos reservados. – PC Sistemas – v.1.0 - Data: 17/12/2018

4.2.3 Selecione o pedido desejado marcando o campo  $\sim$  e clique o botão Inserir;

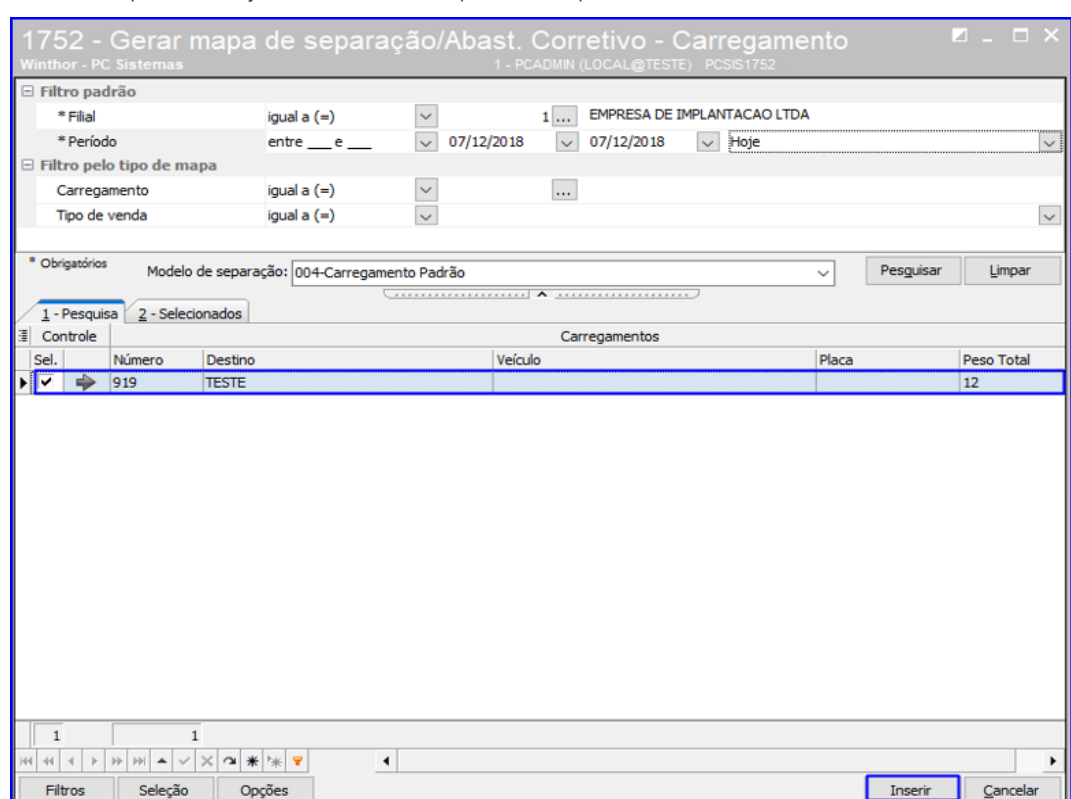

4.2.4 Confira os pedidos selecionados e clique o botão Gerar;

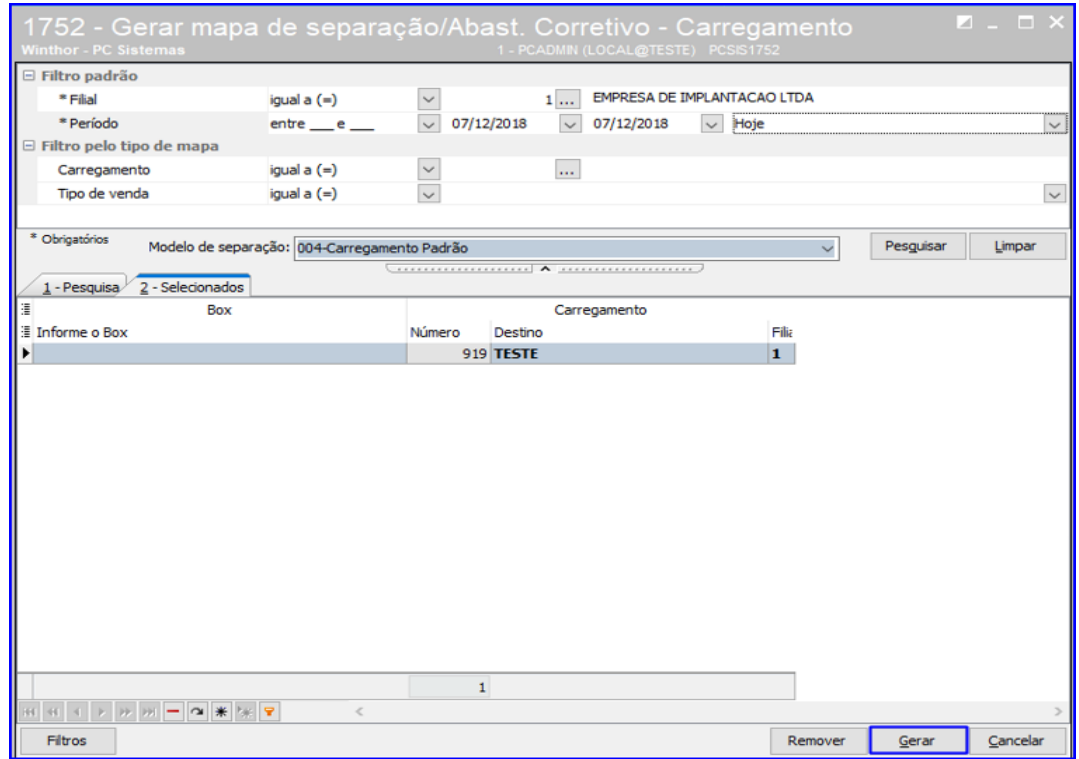

direitos reservados. - PC Sistemas - v.1.0 - Data: 17/12/2018

# **TUTORIAL SEPARAÇÃO POR PEDIDO OU CARGA**

4.2.5 Informe a Filial, o Box e selecione a opção 1- Mapa de Separação e Abastecimento Corretivo. Após isso, clique o botão Confirmar.

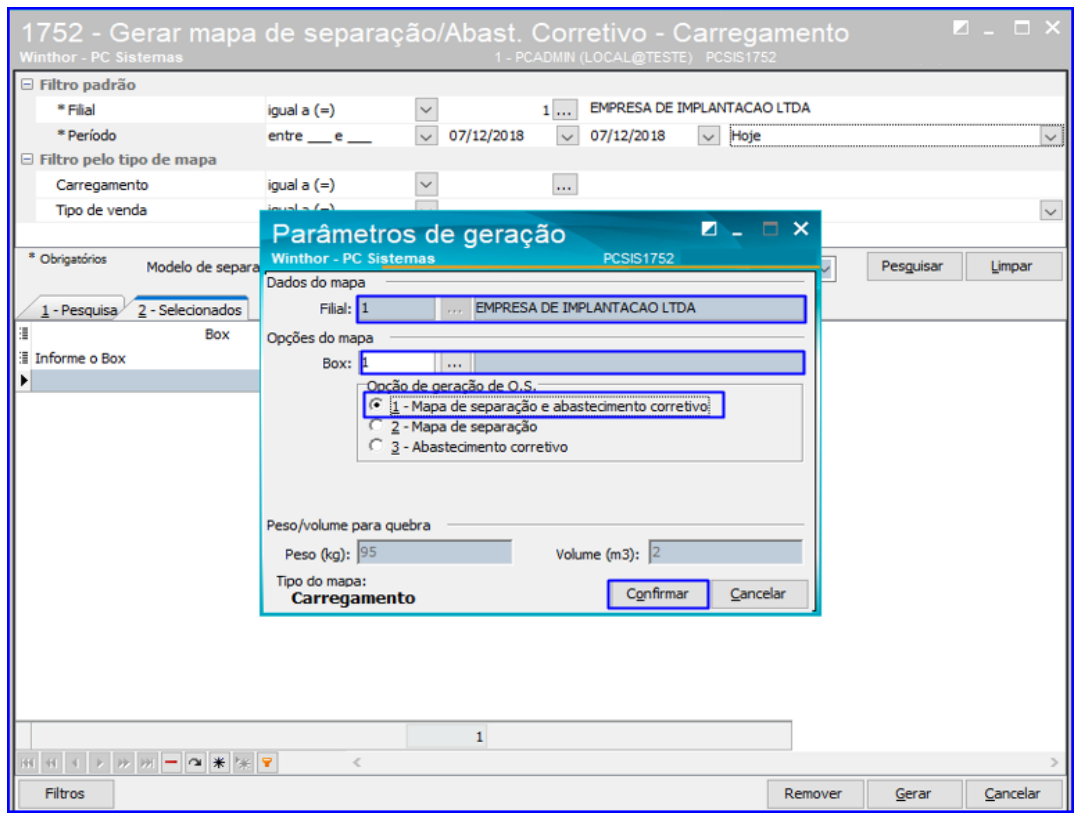

#### <span id="page-15-0"></span>**4.3 Emitir O.S. e Etiquetas**

4.3.1 Acesse a rotina 1756 – Emitir O.S. e Etiquetas e selecione o Tipo de Operação WMS de acordo com o processo que está sendo realizado;

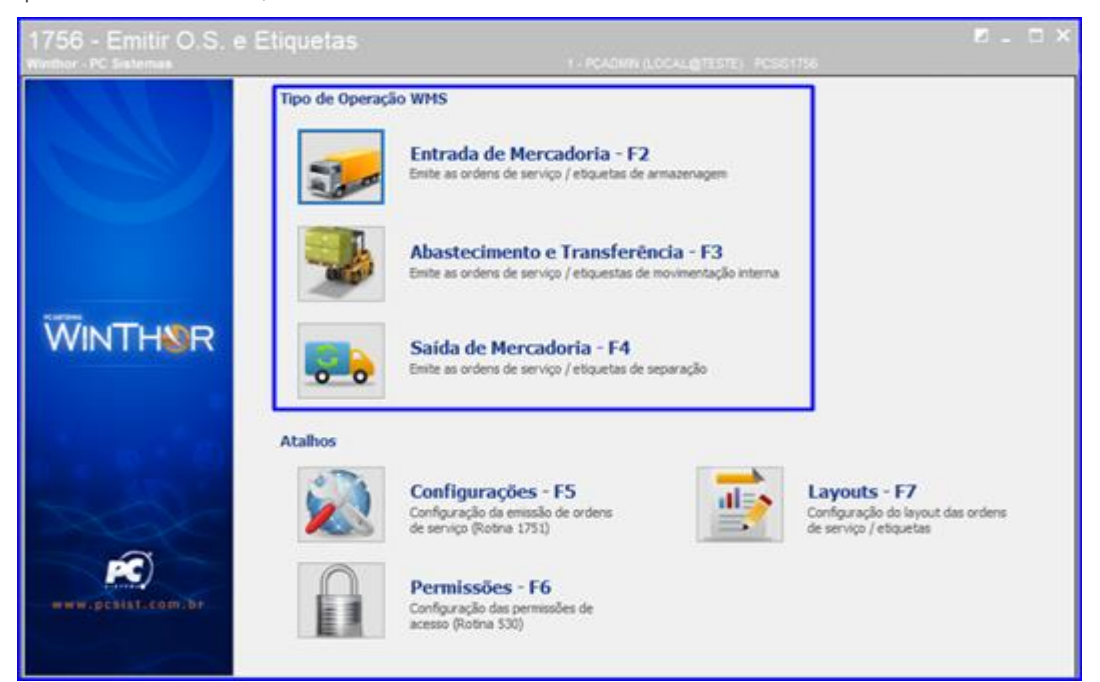

© Todos os direitos reservados. – PC Sistemas – v.1.0 - Data: 17/12/2018

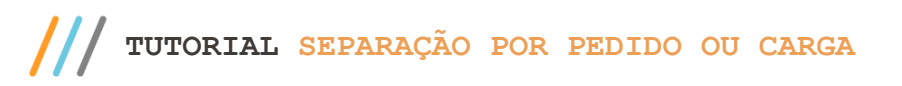

4.3.2 Informe a Filial e demais campos conforme necessidade e clique o botão Pesquisar – F9; Nos resultados

apresentados, marque o botão **para que sejam apresentados os pedidos;** 

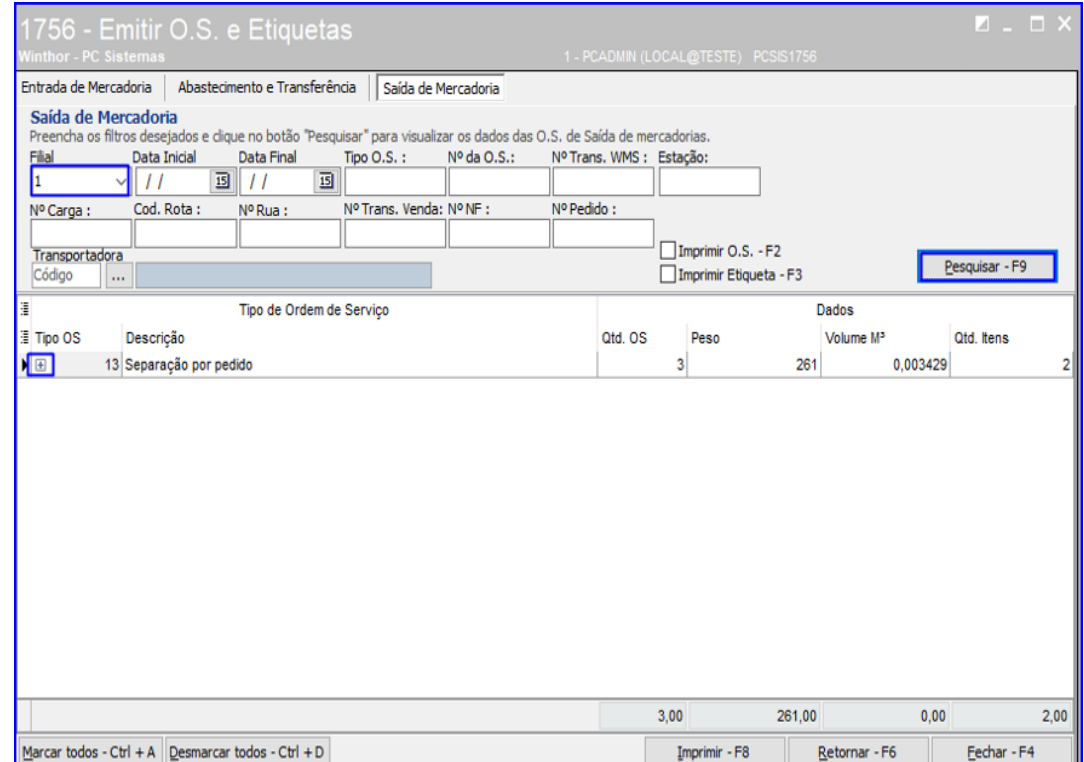

4.3.3 Marque o botão **para selecionar os pedidos que deseja imprimir a O.S e as Etiquetas;** 

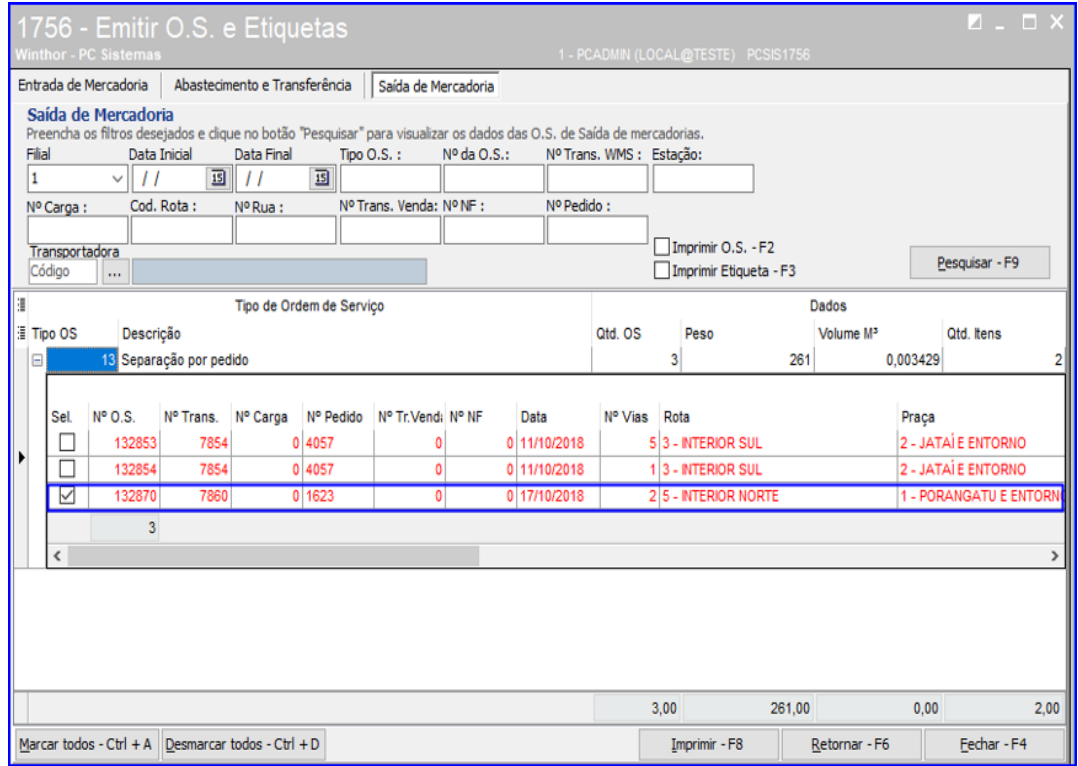

direitos reservados. - PC Sistemas - v.1.0 - Data: 17/12/2018

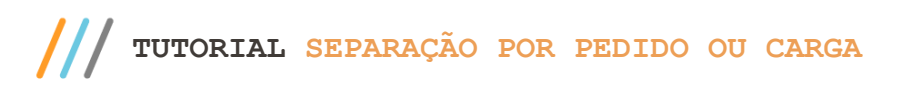

4.3.4 Marque as opções Imprimir O.S – F2 e Imprimir Etiqueta – F3 e logo após clique o botão Imprimir – F8 e a rotina irá exibir as impressões.

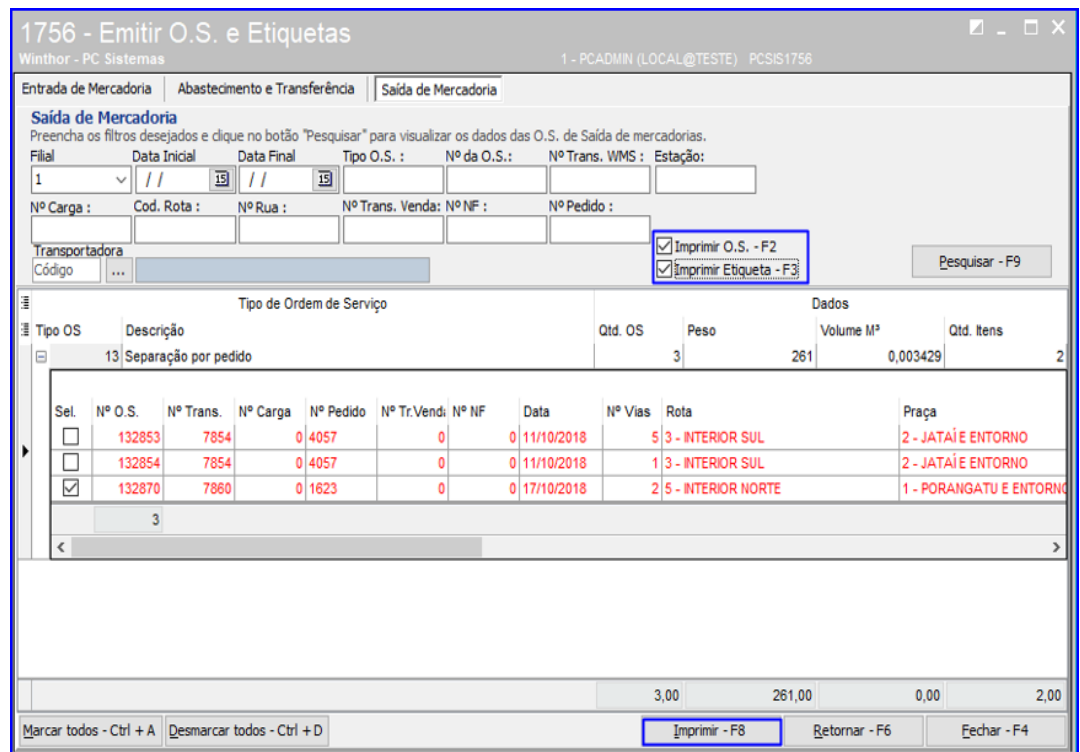

#### <span id="page-17-0"></span>**4.4 Atribuir O.S. para Separação**

4.4.1 Acesse a rotina 1781 – Gestãp RF WMS, selecione a Filial e o Período de Movimentação e clique o botão F5 – Pesquisar;

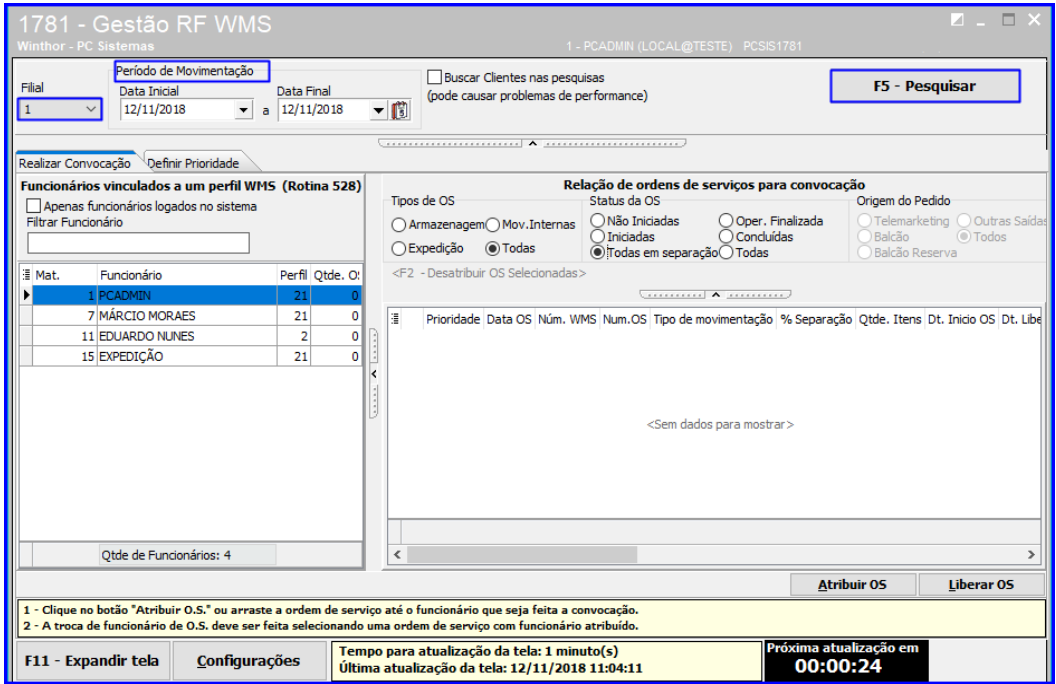

direitos reservados. – PC Sistemas – v.1.0 - Data:  $17/12/2018$ 

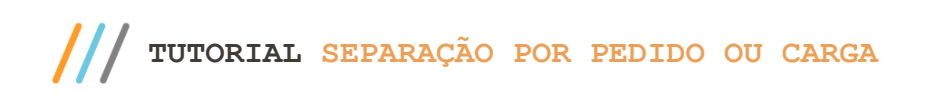

4.4.2 Selecione o funcionário que irá receber as Ordens de Serviço para separação na rotina 3734 e Marque na caixa Relação de Ordens de Serviços para Convocação, as opções desejadas conforme a necessidade;

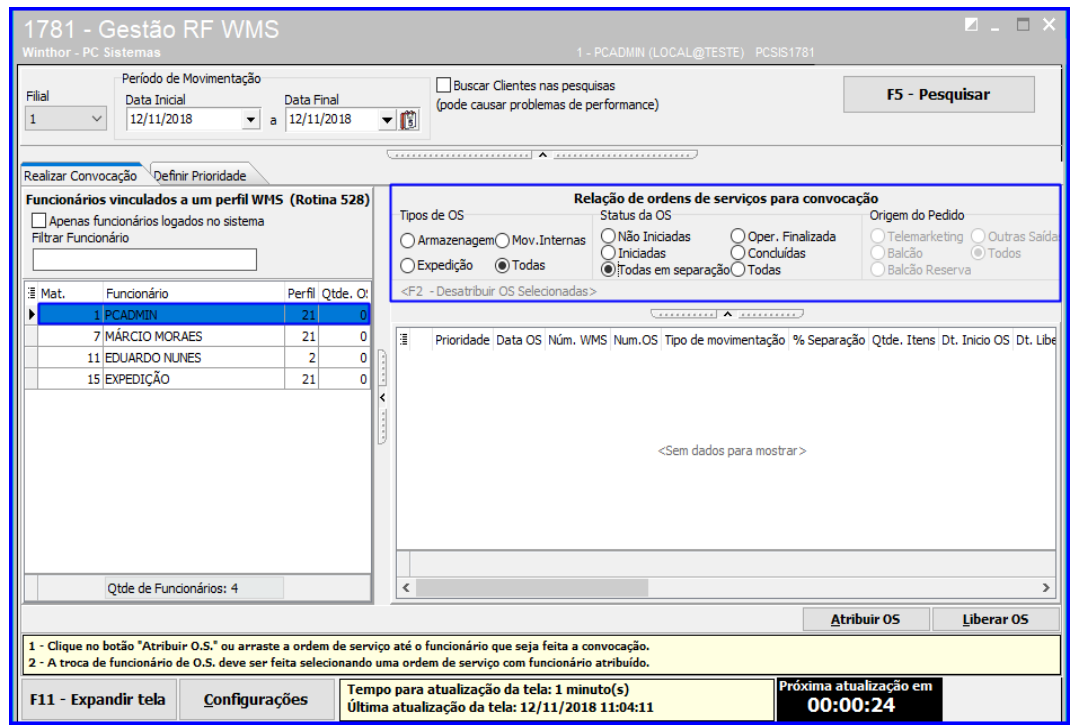

4.4.3 Selecione na planilha a Ordem de Serviço desejada, cllique o botão Atribuir OS e em seguida, clique o botão Liberar OS;

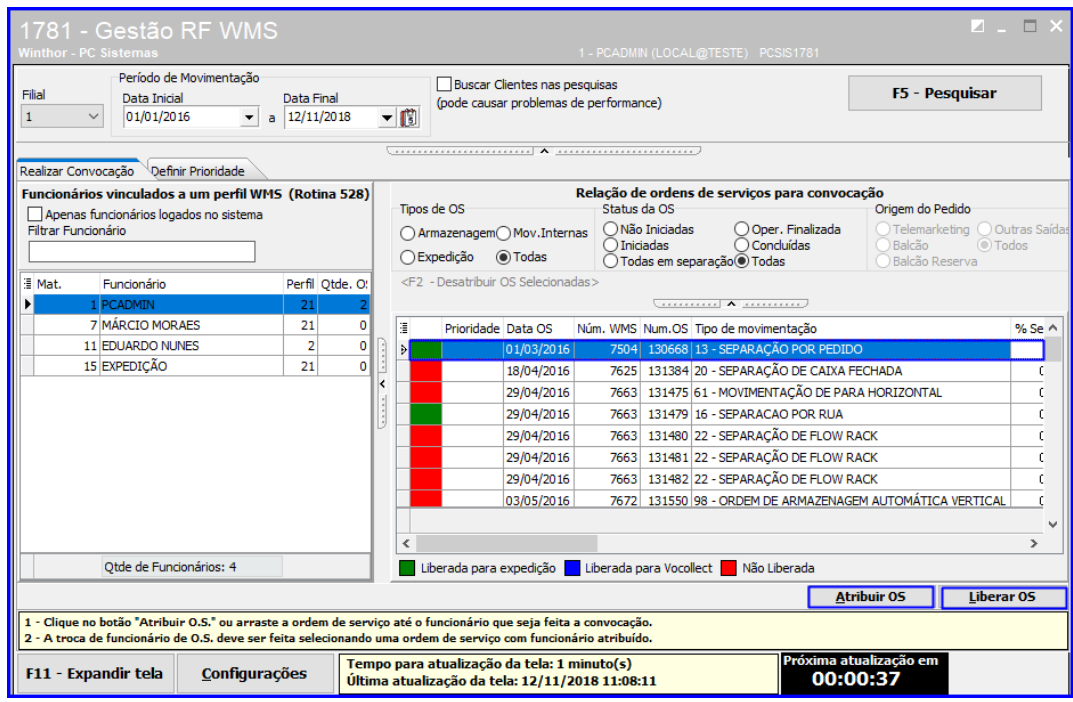

os direitos reservados. - PC Sistemas - v.1.0 - Data: 17/12/2018

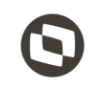

#### <span id="page-19-0"></span>**4.5 Separação com Coletor**

4.5.1 Acesse a rotina **3734 – Separação de O.S**. e clique o botão **Automática**;

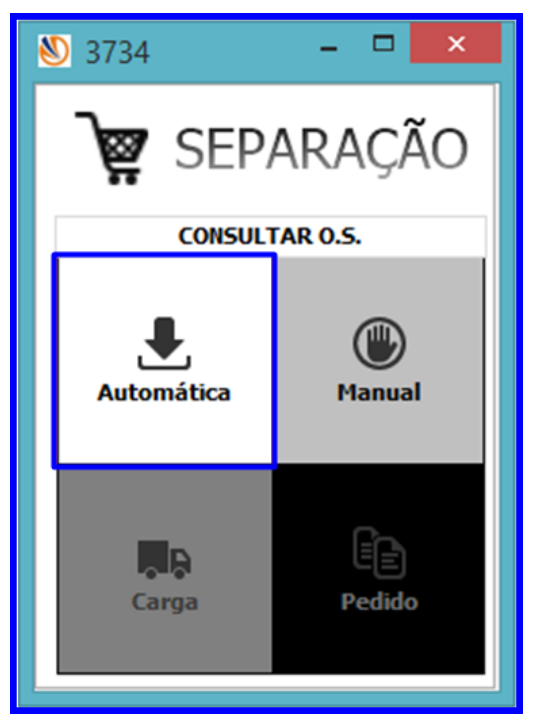

4.5.2 A rotina carregará as informações da OS. Pressione **Enter**;

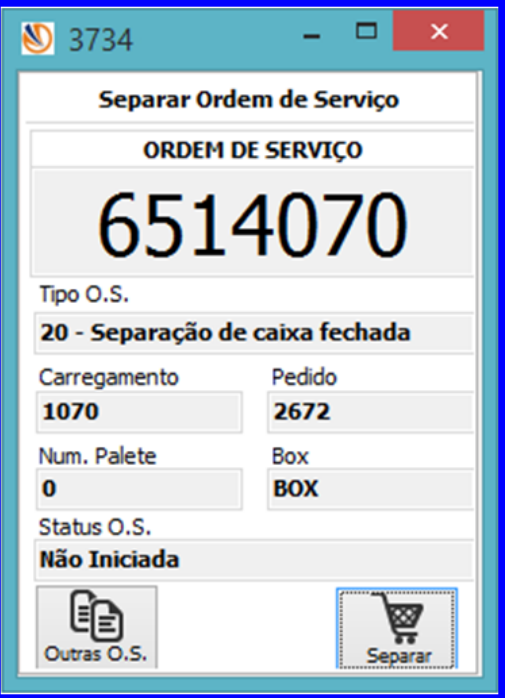

© Todos os direitos reservados. – PC Sistemas – v.1.0 - Data: 17/12/2018

4.5.3 Defina se a ordem de separação será no método Reverso ou Normal;

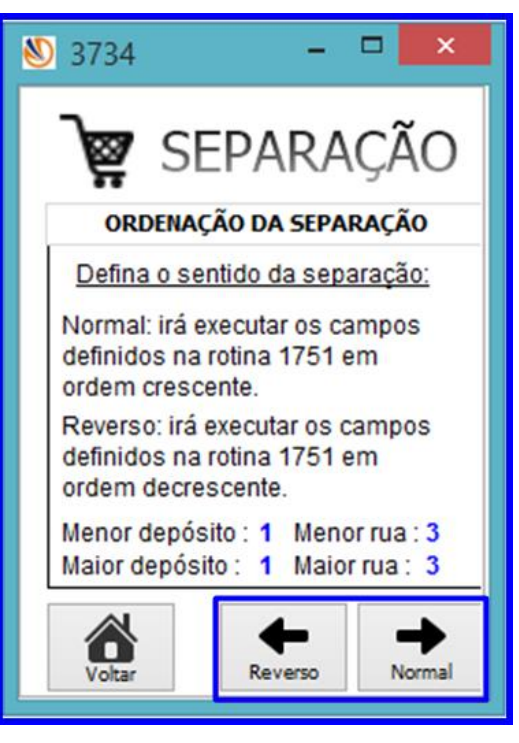

4.5.4 Informe o **Produto** e pressione Enter;

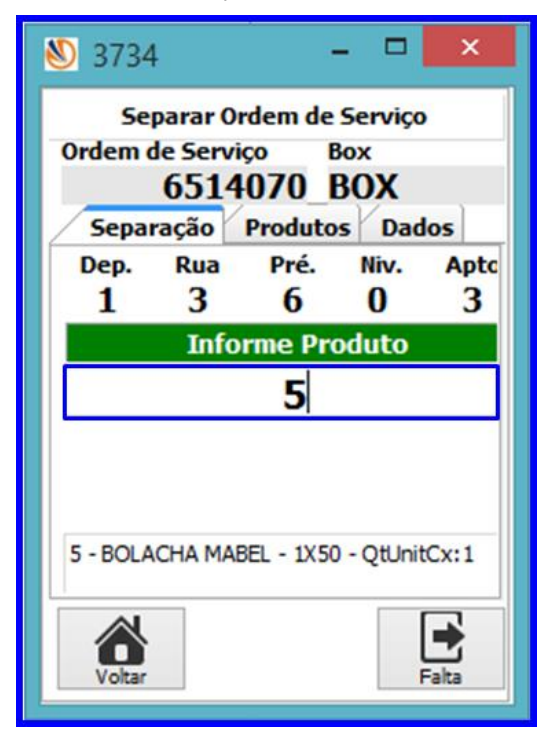

© Todos os direitos reservados. – PC Sistemas – v.1.0 - Data: 17/12/2018

4.5.5 Digite a **Qt. Cx**. e pressione Enter;

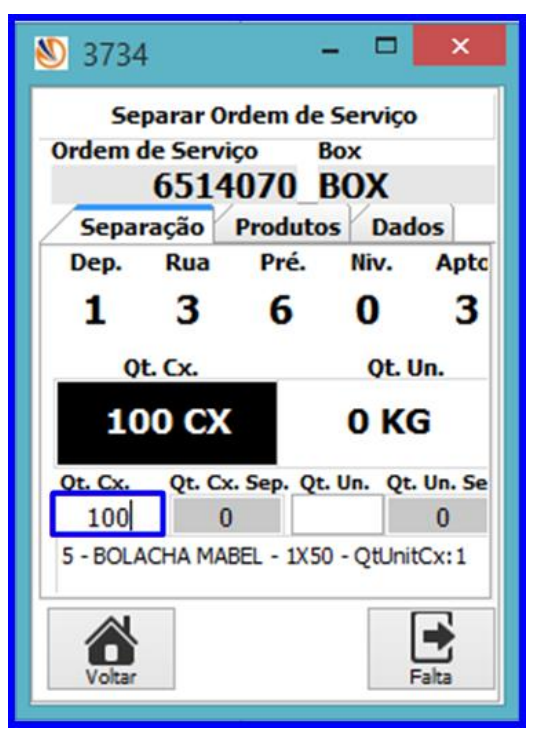

4.5.6 Informe a Quantidade de Etiquetas e clique o botão Imprimir.

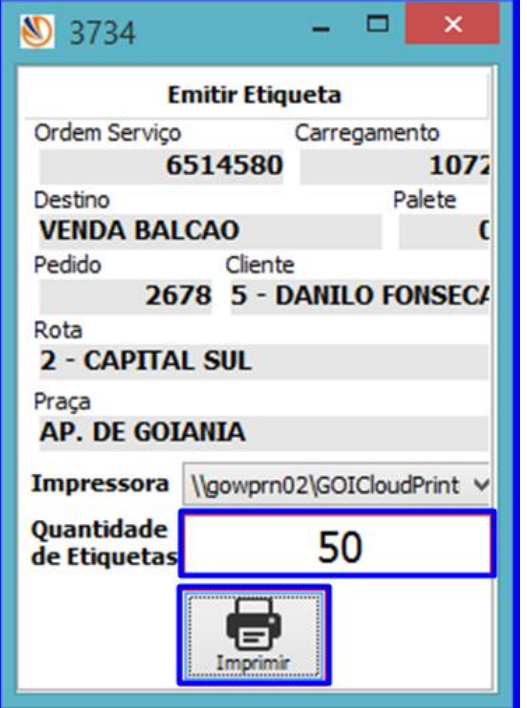

© Todos os direitos reservados. – PC Sistemas – v.1.0 - Data: 17/12/2018

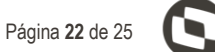

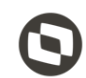

#### <span id="page-22-0"></span>**4.6 Conferir a Separação no Coletor**

4.6.1 Acesse a rotina 3735 – Conferir O.S. e clique o botão Automática;

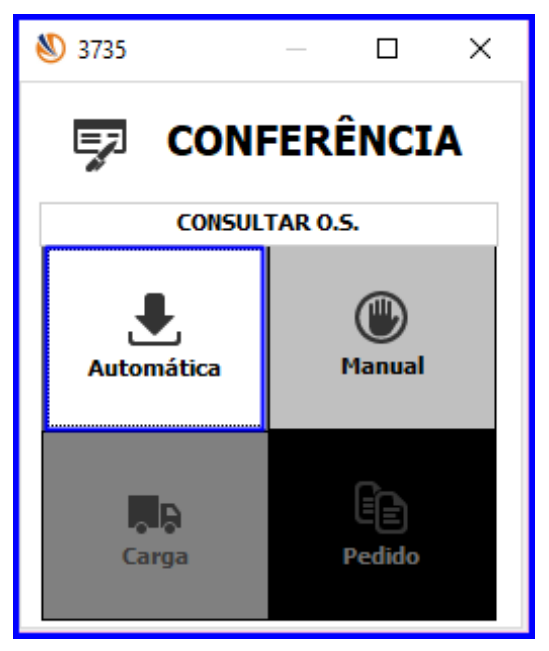

4.6.2 Verifique as informações e clique o botão Conferir;

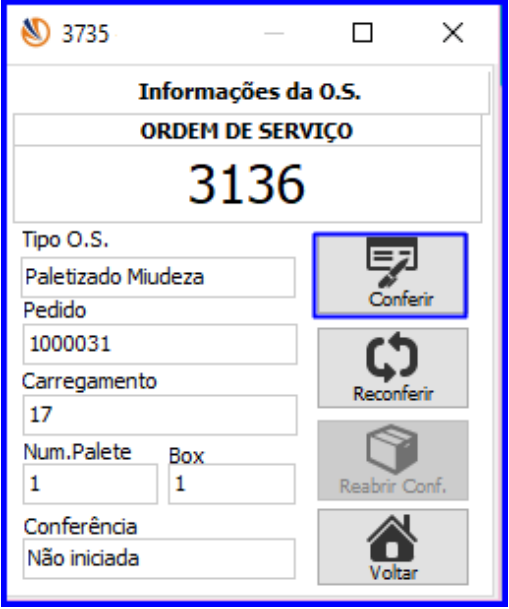

© Todos os direitos reservados. – PC Sistemas – v.1.0 - Data: 17/12/2018

4.6.3 Selecione o funcionário e clique o botão Conferir;

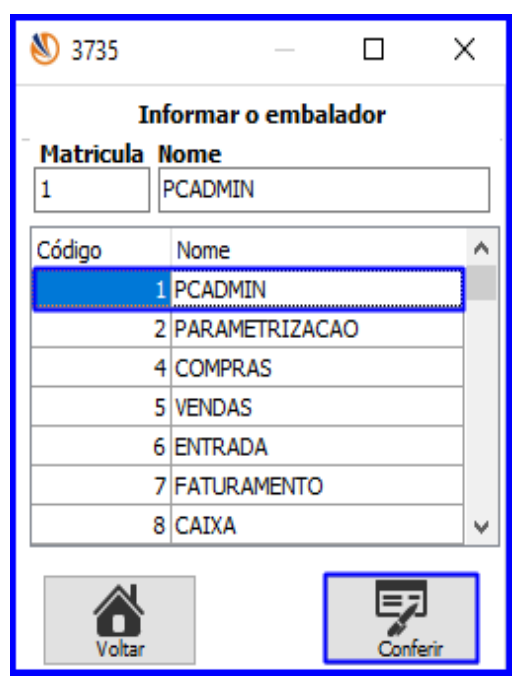

4.6.4 Informe a Qtde. Total da O.S. e clique o botão Conferir;

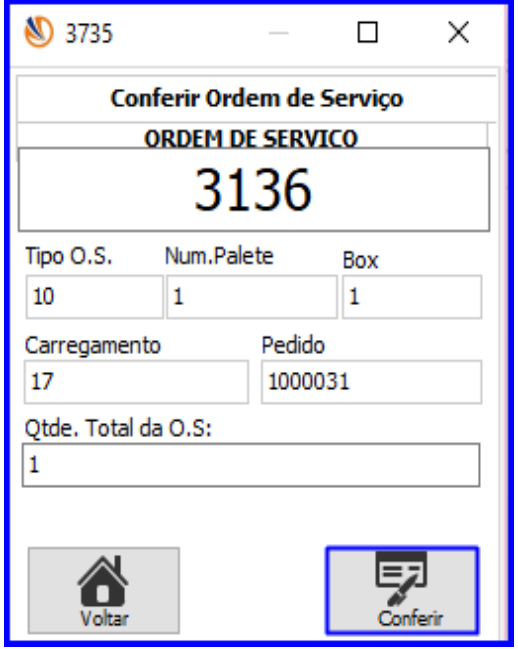

- Página **25** de 25
- 4.6.5 Informe o Cód. De Barra e demais informações conforme necessidade, após isso clique o botão Atualizar e Finalizar.

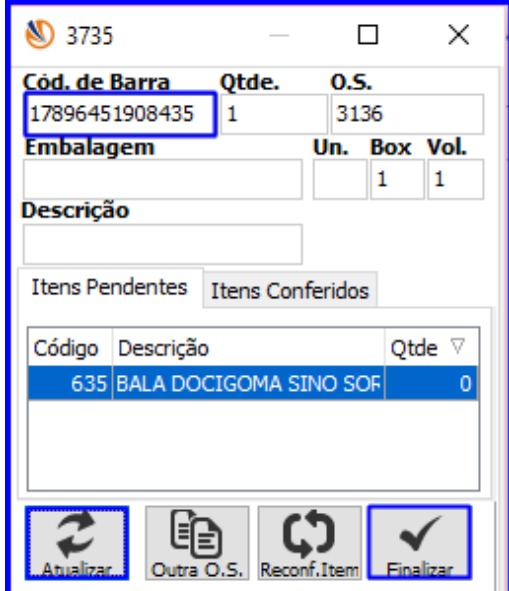

Mantenha o **WinThor Atualizado**, assim você proporciona o crescimento da sua empresa através de soluções criadas especialmente para o seu negócio!

Estamos à disposição para mais esclarecimentos e sugestões.

**Fale com a PC:** [www.pcsist.com.br](http://www.pcsist.com.br/) **Central de Relacionamento** - (62) 3250 0210

os direitos reservados. - PC Sistemas - v.1.0 - Data: 17/12/2018